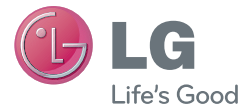

# Manual do Usuário LG-E989

MFL67844417 (1.1) www.lge.com.br

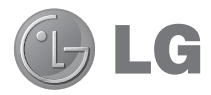

# Manual do Usuário

- • As telas e ilustrações podem ser diferentes das presentes no seu telefone.
- • Alguns dos conteúdos deste manual podem não se aplicar ao seu telefone, dependendo do software e do provedor de serviços. Todas as informações contidas neste documento estão sujeitas a alterações sem aviso prévio.
- • Este telefone não é recomendado para pessoas com deficiência visual devido a tela sensível ao toque.
- Copyright ©2013 LG Electronics, Inc. Todos os direitos reservados. LG e o logotipo LG são marcas registradas do Grupo LG e suas entidades relacionadas. Todas as outras marcas são propriedade dos seus respectivos proprietários.
- Google™, Google Maps™, Gmail™, YouTube™, Google Talk™ and Play Store™ são marcas comerciais da Google, Inc.

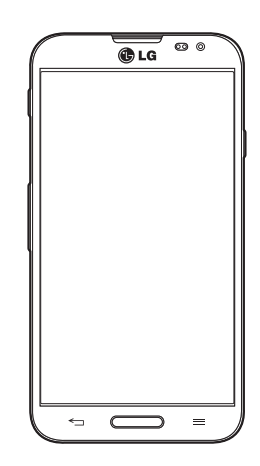

# Índice

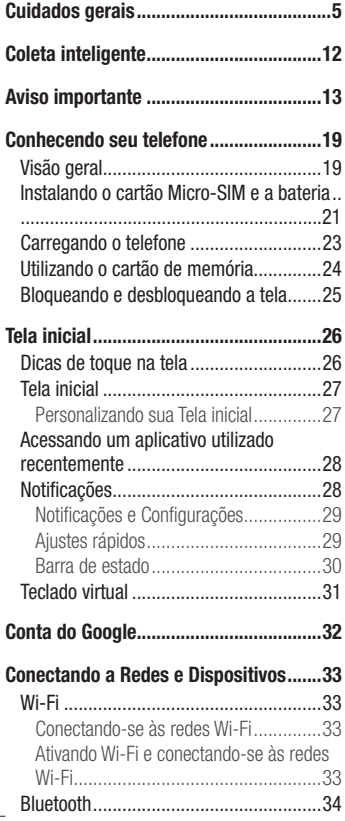

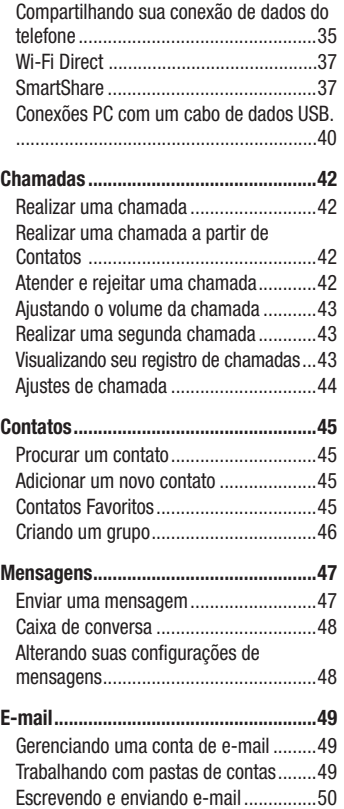

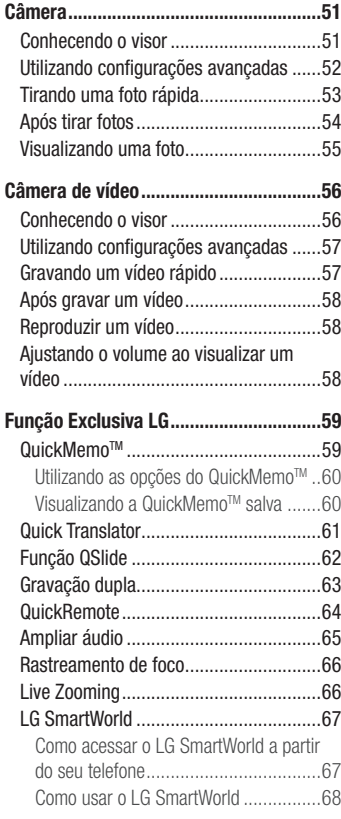

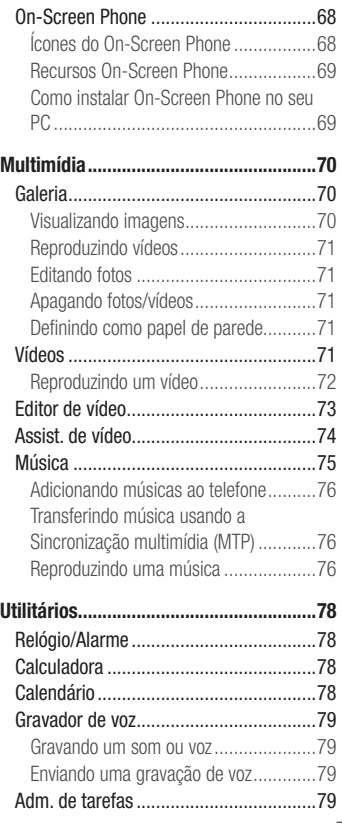

# Índice

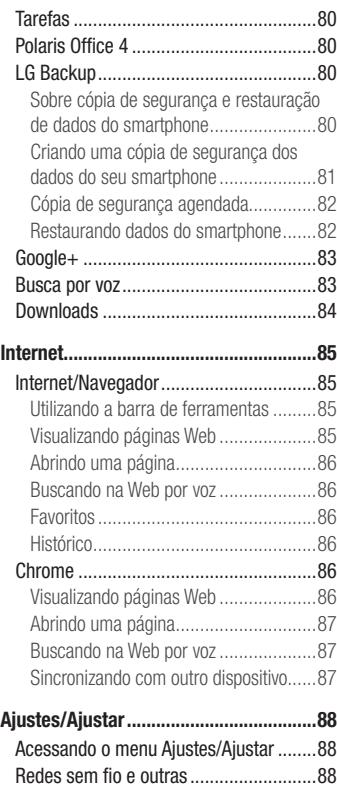

Dispositivo.............................................91

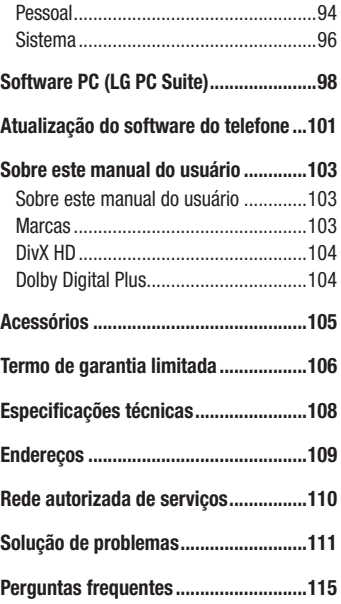

# Cuidados gerais

### Exposição à energia de radiofrequência

Este dispositivo cumpre as normas de exposição de RF, quando utilizado na posição normal junto ao ouvido ou quando posicionado a pelo menos 2,5 cm de distância do corpo. Quando uma bolsa para transporte, um clip de cinto ou um suporte forem utilizados junto ao corpo, não deverão conter metal e o dispositivo deverá ser colocado a pelo menos 2,5 cm de distância do seu corpo. Para a transmissão de arquivos ou mensagens, este dispositivo requer uma conexão de qualidade à rede. Em alguns casos, a transmissão do arquivo de dados ou mensagens pode sofrer atraso até que uma conexão esteja disponível. Certifique-se de que as instruções de distância acima especificadas serão seguidas até a conclusão da transmissão.

\* O limite de SAR para dispositivos móveis utilizados pelos usuários é de 2,0 watts/ quilograma (W/kg), calculados sobre dez gramas de tecido corporal.

As normas incluem uma margem substancial de segurança para dar proteção adicional aos usuários e levar em conta quaisquer variações nas medições. Os valores de SAR podem variar dependendo dos requisitos nacionais e de acordo com a banda da rede.

### Diretrizes para uso eficiente

Por favor, leia estas diretrizes básicas. Não seguir estas diretrizes básicas pode ser perigoso ou ilegal.

## Dispositivos eletrônicos

- Todos os aparelhos celulares podem sofrer interferências que afetam sua performance.
- Não utilize o telefone celular próximo a equipamentos médicos sem autorização.
- Evite colocar o aparelho próximo a aparelhos do tipo marca-passo, ou em bolsos na altura do peito.
- Alguns aparelhos auditivos podem sofrer interferências ou distúrbios causados por telefones celulares.
- Interferências menores podem ocorrer em TVs, rádios, PCs, etc.

# Cuidados gerais

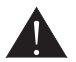

# Cuidados com o produto e manutenção

- Use somente baterias e carregadores aprovados especificamente para este modelo. Ao usar outros tipos de carregadores e baterias você coloca sua segurança e saúde em risco além de anular a garantia do telefone.
- Não desmonte o aparelho. Em caso de problemas técnicos, dirija-se a um Serviço Autorizado LG.
- Reparos sob garantia, por opção da LG, podem incluir, mas não estão limitados à reposição de peças e placas, sejam elas novas ou recondicionadas, desde que comprovada sua funcionalidade e compatibilidade com a peça que está sendo substituída.
- O aparelho deve permanecer longe de aquecedores, radiadores e fornos.
- Não derrube o aparelho, evite quedas.
- Não exponha o aparelho à vibração mecânica ou choque.
- Desligue o aparelho onde for solicitado por normas específicas. Por exemplo, não use o celular em hospitais, pois ele pode afetar equipamentos médicos mais sensíveis.
- Não segure o aparelho em suas mãos durante o carregamento da bateria, pois pode causar choque elétrico e danificar seriamente seu aparelho.
- Não carregue o aparelho perto de materiais inflamáveis, pois ele poderá esquentar e provocar um incêndio.
- Use um pano seco para limpar seu aparelho. (Não utilize nenhum tipo de solvente, thinner, benzina ou álcool).
- Não carregue o aparelho sobre móveis com acabamento mais sensível.
- O aparelho deve ser carregado em uma área com boa ventilação.
- Não exponha o aparelho à fumaça ou poeira em excesso.
- Mantenha o aparelho afastado de cartões de crédito ou bilhetes magnéticos de transporte, pois as informações gravadas nas tarjas magnéticas podem ser danificadas.
- Não toque na tela do aparelho com objetos pontiagudos, pois ela poderá ser danificada.
- Não exponha o aparelho à umidade ou líquidos.
- Use acessórios como fone de ouvido com cuidado. Não toque a antena sem necessidade.
- Não tente usar, tocar, remover ou reparar um vidro trincado ou quebrado. Os danos à tela por mau uso ou negligência não são cobertos pela garantia.
- Nunca coloque seu telefone em um forno de microondas, pois isto vai fazer com que a bateria exploda.
- Quando não estiver utilizando o seu telefone celular, mantenha-o em um lugar seguro.
- Não molhe o seu telefone celular. Se isto ocorrer, desligue-o imediatamente e retire a bateria. Se o aparelho estiver inoperante, encaminhe-o a um centro de Serviço Autorizado LG.

# Dirigir com segurança

- Verifique as normas e leis de trânsito antes de usar seu telefone quando estiver dirigindo.
- Não ocupe suas mãos com o telefone ao dirigir. Dedique toda a atenção ao volante.
- Estacione o seu veículo em local seguro antes de fazer ou atender uma chamada se a legislação vigente assim o determinar.
- Se o seu veículo estiver equipado com air bag, não obstrua seu funcionamento com equipamentos portáteis sem fio. Isso pode causar falhas no acionamento do air bag e causar sérios danos por mau funcionamento.
- Se você estiver ouvindo música no seu veículo, certifique-se de que o volume esteja em nível adequado para que você possa ouvir também os sons ao seu redor e do veículo. Isso é muito importante nas estradas e rodovias.

# Evite danos à audição

- Exposição a sons em alto volume por longos períodos pode causar sérios danos à sua

# Cuidados gerais

audição. Nós recomendamos que você não ligue ou desligue o fone de ouvido quando este estiver posicionado em seu ouvido.

Nós também recomendamos que os volumes de música e chamadas estejam em níveis adequados.

- Quando utilizar fones de ouvido, diminua o volume se você não conseguir ouvir as pessoas falando perto de você ou se a pessoa ao seu lado conseguir ouvir o que você estiver escutando.

NOTA: O excesso de pressão sonora causada por fones de ouvido poderá causar perda de audição.

# Partes de vidro

- Algumas partes de seu aparelho celular são feitas de vidro. O vidro poderá quebrar se o seu aparelho cair em uma superfície dura ou sofrer impacto. Se o vidro quebrar, não tente removê-lo ou consertá-lo. Pare de usar seu aparelho imediatamente até que o vidro seja reparado em um serviço autorizado.

# Áreas explosivas

- Não utilize o telefone próximo a locais onde esteja ocorrendo demolição com o uso de explosivos. Observe as restrições e siga as normas e regulamentações.

## Atmosferas potencialmente explosivas

- Não use o celular em pontos de reabastecimento.
- Não use o celular perto de combustíveis ou químicos.
- Não transporte ou armazene combustíveis, gases ou explosivos no mesmo compartimento onde você guarda seu telefone celular e acessórios.

# Em aviões

Dispositivos sem fio podem causar interferências em aviões.

- Desligue seu aparelho antes de embarcar em um avião.
- Não use seu celular em solo sem a permissão da tripulação.

# **Crianças**

- Mantenha o aparelho sempre em locais seguros e fora do alcance de crianças pequenas. Ele possui partes e peças pequenas que podem ser removidas e causar sufocamento se engolidas ou inaladas.

# Chamadas de emergência

- As chamadas de emergência podem não estar disponíveis em todas as redes. De qualquer forma, você não pode depender somente do seu telefone para este tipo de chamada. Verifique as informações sobre este serviço com sua operadora.

# Informações e cuidados com a bateria

- Antes de utilizar o telefone, carregue a bateria até que ela atinja a carga total.
- Use SOMENTE baterias e carregadores LG. Os carregadores LG são projetados para maximizar a vida útil da bateria.
- Mantenha-a carregada enquanto não estiver usando o telefone. Deste modo, o aproveitamento dos tempos de conversação e espera serão maiores.
- Você não precisa descarregar totalmente a bateria antes de recarregá-la. Ao contrário de outros sistemas, não há o efeito memória que possa comprometer a performance da bateria.
- O descarte da bateria deve seguir as instruções do fabricante. Por favor, recicle a bateria sempre que possível. Não descarte a bateria do seu celular em lixo comum ou doméstico.
- Carregue o telefone com o adaptador AC inserido em tomadas com tensão de 110 V ou 220 V.
- Carregue apenas baterias recarregáveis de íons de Lítio. Outros tipos de baterias podem queimar, causando ferimentos e danos.
- Não tente desmontar ou interligar os polos da bateria (curto circuito).

# Cuidados gerais

- Mantenha os contatos metálicos da bateria limpos.
- Substitua a bateria usada por outra quando esta não oferecer uma performance aceitável. Uma bateria pode ser recarregada centenas de vezes até que seja necessária a sua substituição.
- Recarregue caso ela não tenha sido usada por um longo período para otimizar sua performance.
- Não exponha o carregador da bateria à luz solar diretamente ou à umidade, como em banheiros.
- Não deixe a bateria em lugares muito frios ou muito quentes pois isso pode deteriorar a sua performance.
- Há risco de explosão se a bateria for substituída por um tipo incorreto.
- Se você precisar substituir a bateria, leve-a ao Serviço Autorizado LG mais próximo ou a um revendedor.
- Remova sempre o plugue do carregador da tomada após o carregamento total da bateria para reduzir o consumo desnecessário de energia.
- A vida útil da bateria depende das configurações de rede, do aparelho, padrões de uso e ambiente.
- Certifique-se de que nada pontiagudo como unhas ou dentes de animais perfurem a bateria. Isso pode causar incêndio.
- Sempre que for utilizar o carregador (adaptador), conecte firmemente o plugue. Um plugue mal conectado pode acarretar aquecimento excessivo ou fogo.
- Desconecte o carregador (adaptador) durante uma tempestade para evitar choques elétricos ou fogo.
- Carregue a bateria com o carregador (adaptador) em condições normais de temperatura ambiente. O carregador (adaptador), destina-se somente à utilização em ambiente fechado.
- Para evitar choque elétrico ou fogo, não coloque sobre o fio do carregador (adaptador) objetos pesados, não faça cortes, emendas, dobras, não torça, puxe ou estique.

### Nível de carga da bateria

- Quando o nível de carga da bateria ficar baixo o sensor de bateria fraca irá alertá-lo. Se o nível de carga da bateria ficar muito baixo, o telefone se desligará automaticamente e qualquer função em andamento não será salva (armazenada).

### Dados técnicos

Temperatura Ambiente: Máxima: +50°C (descarga) /  $+45^{\circ}$ C (carga) Mínima: -10°C

NOTA: Software com código fonte aberto.

Para obter o código correspondente ao software sob as licenças GPL, LGPL, MPL e outras fontes abertas, por favor visite: http://opensource.lge. com/. Todos os termos da licença, bem como notas e observações, estão disponíveis para download com o código fonte.

# Coleta inteligente

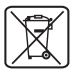

# Como descartar seu aparelho, bateria e acessórios de forma adequada.

- 1 Não é recomendável o descarte de aparelhos celulares, pilhas, baterias e acessórios em lixo comum. Após o uso, estes itens devem ser descartados de forma adequada, sob pena de ocasionarem danos ao meio ambiente e à saúde humana.
- 2 A LG criou o Programa Coleta Inteligente para facilitar e viabilizar o descarte adequado de aparelhos celulares, pilhas e baterias.
- 3 Através do Programa Coleta Inteligente, a LG disponibiliza pontos de coleta em localidades diversas, incluindo assistências técnicas autorizadas da LG Electronics. Para mais informações visite o site www.lge.com/br/coleta-seletiva ou contate nosso SAC através do número 4004-5400 (Capitais e Regiões Metropolitanas) ou 0800-707- 5454 (demais localidades).
- 4 Note que ao depositar os aparelhos celulares na urna coletora, você estará doando a LG Electronics, em caráter irrevogável, permanente e sem possibilidade de retratação, os objetos descartados.

# **A** ATENCÃO!

Ao depositar os aparelhos celulares nas urnas coletoras, os dados que eventualmente estiverem armazenados nos aparelhos são de sua responsabilidade e em nenhuma hipótese poderão ser atendidas solicitações de recuperação destes dados.

Assim, antes de realizar o descarte, lembre-se de:

- Remover o cartão Micro-SIM e desabilitar seu aparelho celular junto à operadora de telefonia respectiva;
- Caso necessário, a fim de evitar perda de informações, fazer cópia de seus dados pessoais e certificar-se de que todos foram removidos do aparelho celular;
- Desligar seu aparelho celular.

# Aviso importante

# Antes de utilizar o telefone, leia isso!

Verifique se os problemas encontrados em seu telefone estão descritos nesta seção, antes de levá-lo ao serviço autorizado ou contatar um representante.

# 1. Memória do telefone

Quando o espaço disponível na memória do seu telefone for insuficiente, o telefone ficará impossibilitado de receber novas mensagens. Disponibilize espaço na memória do telefone apagando alguns arquivos, tais como aplicativos ou mensagens.

#### Para desinstalar aplicativos:

- 1 Toque  $\equiv$  > quia Aplicativos > Ajustes/Ajustar > Aplicativos a partir de DISPOSITIVO.
- 2 Quando todos os aplicativos aparecerem na tela, toque o aplicativo que deseja desinstalar.
- 3 Toque Desinstalar.

# 2. Otimizando a duração da bateria

Você pode prolongar a duração da bateria entre as recargas desativando recursos não necessários. Você também pode monitorar como os aplicativos e os recursos do sistema consomem a energia da bateria.

#### Para prolongar a duração da bateria:

- • Desligue as comunicações por rádio que você não esteja utilizando. Se você não estiver utilizando Wi-Fi, Bluetooth ou GPS, desligue-os.
- • Reduza o brilho da tela e defina a intensidade de iluminação desejada.
- • Se for necessário, desative a sincronização automática para o Gmail™, Calendário, Contatos e outros aplicativos.
- • Alguns aplicativos baixados podem causar diminuição na duração da bateria.

# Aviso importante

#### Para verificar o nível de carga da bateria:

• Toque  $\equiv$  > quia Aplicativos > Aiustes/Aiustar > Sobre o telefone a partir de SISTEMA > Bateria.

O estado da bateria (carregando, descarregando) e nível da bateria (como percentual de carga) são exibidos na parte superior da tela.

#### Para monitorar e controlar o consumo da bateria:

• Toque  $\blacksquare$  > quia Aplicativos > Aiustes/Aiustar > Sobre o telefone a partir de SISTEMA > Bateria > Uso da bateria.

O tempo de uso da bateria é exibido na tela. Mostra quanto tempo seu telefone foi utilizado desde a última vez que foi carregado ou, se atualmente ligado, quanto tempo seu telefone passou a funcionar com a bateria. Também é exibida na tela, uma lista de aplicativos ou serviços que utilizam a energia da bateria, do maior para o menor uso.

# 3. Sistema operacional livre

# $\Lambda$  AVISO

Se você instalar um sistema operacional livre em seu aparelho, e não utilizar o sistema operacional fornecido pelo fabricante, isso poderá causar um mau funcionamento no telefone. Além disso, o aparelho perderá a cobertura da garantia.

# $\Lambda$  AVISO

Para proteger seu telefone e dados pessoais, baixe apenas aplicativos de fontes seguras, como o Play Store™. Se alguns aplicativos não forem corretamente instalados no aparelho, poderão não funcionar corretamente ou ocorrer um erro grave. Você deve desinstalar os aplicativos e todos os dados associados e configurações do telefone.

### 4. Utilizando o padrão de desbloqueio

Defina o padrão de desbloqueio para segurança do seu telefone. Toque  $\equiv$  > quia Aplicativos > Aiustes/Aiustar > Bloqueio de tela a partir de DISPOSITIVO > Selecionar bloqueio de tela > Padrão. Uma tela será aberta e guiará você para desenhar o padrão de desbloqueio de tela. Você terá que criar um código PIN de segurança, caso esqueça o Padrão de desbloqueio.

Atenção: Crie uma conta do Google antes de definir um padrão de desbloqueio e lembre-se do PIN de segurança que você criou durante a criação do Padrão de desbloqueio.

### $\triangle$  AVISO

#### Precauções ao utilizar o bloqueio padrão

É muito importante que você se lembre do Padrão de desbloqueio configurado. Você não será capaz de acessar o seu telefone, se você usar um Padrão incorreto 5 vezes. Você possui 5 tentativas para inserir o seu Padrão de desbloqueio, PIN ou Senha. Após utilizar todas as 5 tentativas, é possível tentar novamente depois de 30 segundos.

#### Quando você não consegue lembrar seu Padrão de desbloqueio, PIN ou Senha: < Se você esqueceu o Padrão >

Se você estiver logado em sua conta do Google no telefone, e não conseguir inserir o padrão correto por 5 vezes, selecione o botão 'Esqueceu o padrão?' na parte inferior da tela. Será, então, necessário fazer o login da sua conta do Google ou digitar o PIN de segurança que você inseriu ao criar o Padrão de desbloqueio.

Se você não criou uma conta do Google no telefone ou você esqueceu o PIN, você terá que fazer uma restauração de fábrica.

# Aviso importante

#### < Se você esqueceu o PIN ou Senha >

Se você esquecer sua Senha ou PIN, será necessário fazer a restauração de fábrica. Atencão: Se você executar uma restauração de fábrica, todos os aplicativos e dados do usuários serão apagados.

NOTA: Se você não tiver configurada uma conta do Google, conectada a rede, e esqueceu o padrão de desbloqueio, você precisará inserir o PIN de segurança.

### 5. Utilizando o reiniciar completo (Restauração de fábrica)

Para restaurar à condição original, utilize o reiniciar completo para inicializar o telefone.

- 1 Deslique o telefone.
- 2 Pressione e segure a tecla Ligar/Desligar/Bloquear + tecla de Volume para baixo.
- 3 O logo LG aparecerá na tela e após alguns segundos, o utilitário de Restauração de fábrica será exibido, agora solte todas as teclas.
- 4 O telefone permitirá que você selecione a função de restauração de fábrica no utilitário de recuperação do sistema Android, pressionando a tecla Ligar/Desligar/Bloquear.
- 5 Novamente pressione a tecla Ligar/Desligar/Bloquear para confirmar a restauração de fábrica. Então o seu telefone será restaurado para suas configurações de fábrica. Para cancelar, pressione a tecla de Volume.

# $\Lambda$  AVISO

Se você executar a restauração de fábrica, todos os aplicativos, dados do usuários e licenças DRM serão apagados. Isso não pode ser revertido. Lembre-se de fazer uma cópia de segurança dos dados importantes antes de realizar a restauração de fábrica.

# 6. Abrindo e alternando aplicativos

A função Multitarefas com o Android é fácil, porque os aplicativos abertos continuam em execução mesmo ao abrir um novo. Não há necessidade de encerrar um aplicativo antes de abrir outro. Use e alterne entre vários aplicativos abertos. O Android gerencia cada aplicativo, parando e iniciando-o conforme necessário, para garantir que os aplicativos ociosos não consumam os recursos desnecessariamente.

#### Para parar o aplicativo em uso:

- 1 Toque  $\equiv$  > quia Aplicativos > Aiustes/Aiustar > Aplicativos a partir de DISPOSITIVO > EM EXECUÇÃO.
- 2 Selecione o aplicativo desejado e toque Parar, para interrompê-lo.

NOTA: Para multitarefa, pressione e segure a tecla Tela Inicial compara alternar entre aplicativos enquanto outros aplicativos estejam em andamento. Isto não impede que o aplicativo anterior continue em execução. Certifiquese de tocar a tecla **Voltar**  $\boxed{\Leftrightarrow}$  para sair de um aplicativo após usá-lo.

### 7. Transferindo música, fotos e vídeos usando Sincronização multimídia (MTP)

- 1 Conecte o telefone ao PC utilizando o cabo USB.
- 2 A lista Tipo de conexão USB aparecerá na tela, então, selecione a opção Sincronização multimídia (MTP).
- 3 Abra a pasta de memória removível em seu PC. Você pode visualizar o conteúdo do armazenamento massivo no seu PC e transferir os arquivos.
- 4 Quando terminar de transferir os arquivos, deslize para baixo a barra de notificação e toque em USB conectado > Apenas carregar para desconectar seu dispositivo com segurança.
- 5 Toque  $\equiv$  > quia Aplicativos > Ajustes/Ajustar > Armazenamento a partir de DISPOSITIVO para verificar os meios de armazenamento.

# Aviso importante

### 8. Segurando o telefone da forma correta

Segure o telefone da forma correta. O LG-E989 possui uma antena interna. Tenha cuidado para não riscar ou danificar a parte traseira inferior do telefone, pois poderá causar perda de desempenho.

Ao realizar/receber chamadas ou enviar/receber dados, evite segurar na parte inferior do telefone onde a antena está localizada. Isso pode afetar a qualidade da chamada.

### 9. Quando a tela congela

Se o telefone parar de responder aos comandos do usuário ou a tela congelar: Pressione e segure a tecla **Ligar/Desligar/Bloquear** por 10 segundos para reiniciar o

telefone.

Se ainda assim não funcionar, contate o serviço autorizado.

# Conhecendo seu telefone

# Visão geral

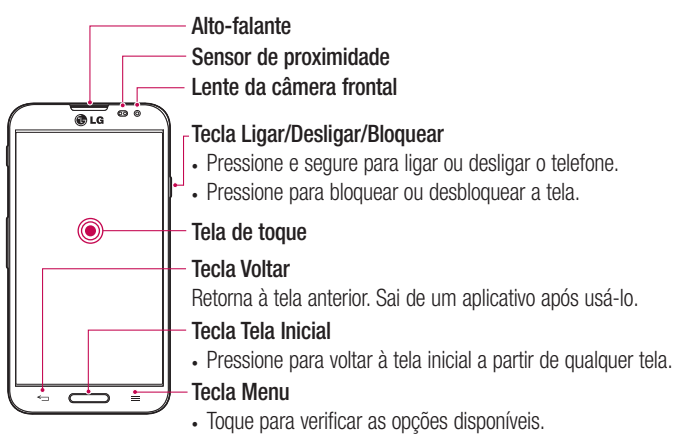

#### NOTA: Sensor de proximidade

Ao receber e realizar chamadas, o sensor de proximidade desliga automaticamente a luz de fundo e bloqueia o teclado de toque, enquanto o telefone estiver perto da sua orelha. Isso prolonga a vida útil da bateria e evita que o teclado de toque seja ativado involuntariamente durante as chamadas.

# $\Lambda$  AVISO

Colocar um objeto pesado ou sentar sobre o telefone poderá danificar o LCD e a funcionalidade de toque na tela. Não cubra o sensor de proximidade com película protetora ou capa. Isto poderá causar um mau funcionamento do sensor.

# Conhecendo seu telefone

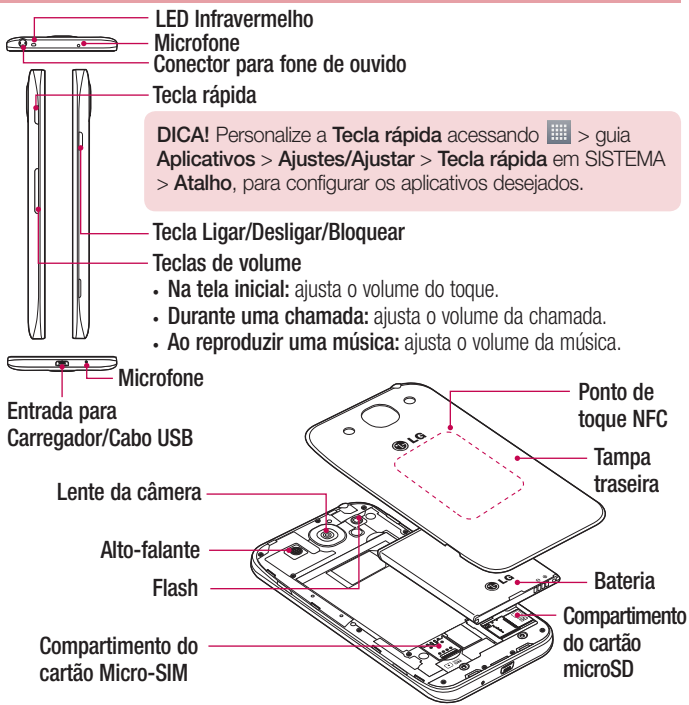

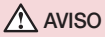

• Tenha cuidado para não danificar o ponto de toque NFC no telefone, que é parte da antena NFC.

# Instalando o cartão Micro-SIM e a bateria

Antes de começar a utilizar o seu novo telefone, você precisará configurá-lo.

#### Para inserir o cartão Micro-SIM e a bateria:

1 Para remover a tampa traseira, segure firmemente o telefone em sua mão. Com a outra mão, retire a tampa traseira com o polegar, como exibido na figura.

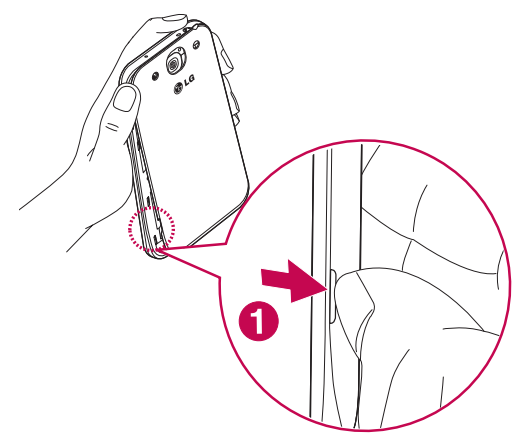

# Conhecendo seu telefone

2 Insira o cartão Micro-SIM em seu compartimento como exibido na figura. Certifique-se de que os contatos dourados estejam voltados para baixo.

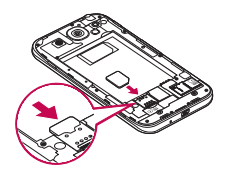

3 Insira a bateria no compartimento, alinhando os contatos dourados do telefone e da bateria (1) e pressionando-a para baixo até encaixar no lugar (2).

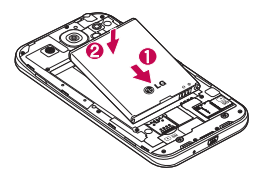

4 Alinhe a tampa traseira no compartimento da bateria (1) e pressione-a para baixo até encaixar (2).

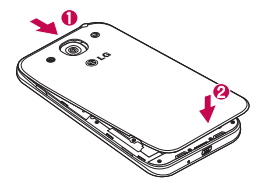

### Carregando o telefone

Carregue a bateria antes de usá-la pela primeira vez. Utilize o carregador para carregar a bateria. Um computador também pode ser utilizado para carregar o dispositivo, conectando-os através do cabo USB.

# $\Lambda$  AVISO

Utilize apenas carregadores, baterias e cabos aprovados pela LG. O uso de carregadores ou cabos não aprovados, pode causar lentidão no carregamento da bateria ou o aparecimento de uma mensagem sobre essa lentidão. Ou, ainda, podem provocar a explosão da bateria ou danificar o dispositivo, e não são cobertos pela garantia.

A entrada do carregador encontra-se na parte inferior do aparelho. Insira o carregador e conecte-o a uma tomada.

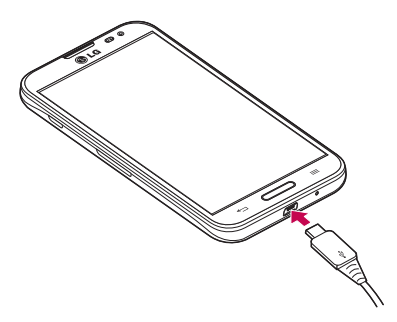

#### NOTA:

- A bateria deverá estar completamente carregada inicialmente para que sua vida útil seja maior.
- • Não abra a tampa da bateria enquanto o telefone estiver carregando.

# Conhecendo seu telefone

# Utilizando o cartão de memória

Seu telefone suporta o uso de cartão de memória microSD™ ou microSDHC™ com capacidade de até 32GB. Estes cartões de memória são projetados especificamente para telefones móveis e outros dispositivos ultra-pequenos e são ideais para o armazenamento de arquivos multimídia, tais como, músicas, programas, vídeos e fotos. Para inserir o cartão de memória:

Insira o cartão de memória em seu compartimento com os contatos dourados voltados para baixo.

Para remover o cartão de memória com segurança:

Toque  $\blacksquare$  > quia Aplicativos > Aiustes/Aiustar > Armazenamento a partir de DISPOSITIVO > Desativar o MicroSD > OK.

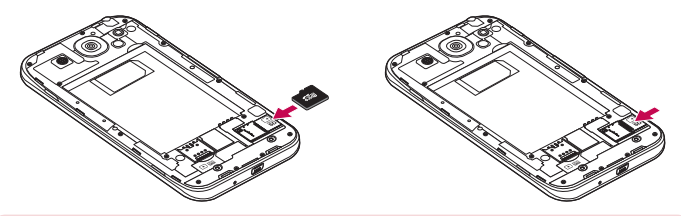

#### NOTA:

- • Utilize apenas cartões de memória compatíveis com o telefone. O uso de cartões de memória incompatíveis pode danificar o cartão e os dados armazenados no cartão, bem como o telefone.
- • Como o dispositivo utiliza FAT32, o tamanho máximo para um arquivo é de 4 GB.

# AVISO

Não insira ou remova o cartão de memória quando o telefone estiver ligado, pois poderá causar danos no cartão de memória e no telefone; os dados armazenados no cartão de memória poderão ficar corrompidos.

#### Formatando o cartão de memória

Seu cartão de memória pode já estar formatado. Caso não esteja, você deverá fazê-lo antes de começar a usá-lo.

NOTA: Todos os arquivos serão apagados durante a formatação.

- 1 Na tela inicial, toque  $\frac{1}{\sqrt{11}} >$  quia Aplicativos > Ajustes/Ajustar > Armazenamento a partir de DISPOSITIVO.
- 2 Toque Desativar o MicroSD e toque OK para confirmar.
- 3 Toque Apagar MicroSD > Apagar MicroSD > Apagar tudo.
- 4 Se você definir um padrão de bloqueio, insira-o e, então, selecione Apagar tudo.

NOTA: Se existir conteúdo no seu cartão de memória, a estrutura da pasta poderá ser diferente após formatar, uma vez que todos os arquivos serão apagados.

### Bloqueando e desbloqueando a tela

Se você não usar o telefone por um tempo, a tela será desligada e bloqueada automaticamente. Isso ajuda prevenir toques acidentais e economiza energia da bateria. Quando você não estiver utilizando o telefone, pressione a tecla Ligar/Desligar/Bloquear | | , para bloquear o telefone. Se houver algum programa em execução quando você definir o bloqueio de tela, ele poderá continuar em execução mesmo no modo de bloqueio. É recomendado que você feche todos os programas antes de entrar no modo de bloqueio para evitar encargos desnecessários (por exemplo, chamadas telefônicas, acesso à web e comunicações de dados). Para ligar a tela, pressione a tecla Ligar/Desligar/Bloquear  $\parallel$ . O bloqueio de tela aparecerá. Ao desbloquear a tela, a última tela será exibida.

### Dicas de toque na tela

Aqui estão algumas dicas de como navegar no seu telefone.

Toque - Um único toque seleciona itens, links, atalhos e letras no teclado virtual.

Toque e segure - Toque e segure um item na tela, tocando-o e mantendo o dedo até que uma ação ocorra. Por exemplo, para abrir as opções disponíveis de um contato, toque e segure o contato na lista de contatos até o conteúdo do menu ser exibido.

Arraste - Toque e sequre um item por um momento e então, sem levantar o dedo, mova o dedo sobre a tela até chegar à posição desejada. Você pode arrastar itens na tela inicial para reposicioná-los.

Deslize - Para deslizar, mova rapidamente o dedo sobre a tela, sem parar quando você tocá-la (assim você não arrasta um item). Por exemplo, você pode deslizar a tela para cima ou para baixo para percorrer uma lista, ou navegar através das diferentes telas iniciais ao deslizar da esquerda para a direita (e vice-versa).

Duplo toque - Dê um duplo toque para dar zoom em uma página web ou um mapa. Por exemplo, toque duas vezes rapidamente na seção de uma página para ajustá-la a largura da tela. Você também pode tocar duas vezes para aumentar ou diminuir o zoom ao tirar uma foto (usando a câmera), e quando utilizar páginas Web.

Pincar para Zoom - Utilize o dedo indicador e o polegar em um movimento de juntar e separar os dedos para ampliar ou reduzir o zoom ao utilizar o navegador, Mapas ou quando navegar por imagens.

Gire a tela - Em alguns aplicativos e menus, a orientação da tela se ajusta à orientação física do dispositivo.

#### NOTA:

- Para selecionar um item, toque no centro do ícone.
- • Não pressione fortemente a tela; a tela é sensível o suficiente para funcionar com um leve e firme toque.
- • Utilize a ponta do seu dedo para tocar a opção desejada. Cuidado para não tocar quaisquer outras teclas.

Deslize seu dedo para esquerda ou direita para visualizar os painéis. Você também pode personalizar a tela inicial com Aplicativos, Downloads, Widgets e Papéis de parede.

NOTA: Algumas imagens ou ícones da tela podem variar dependendo da versão de software do seu aparelho.

Na tela inicial, você pode visualizar as teclas rápidas na parte inferior da tela. Os ícones do Menu proporcionam fácil acesso às funções que você mais utiliza, basta um toque.

- **K** Toque o ícone **Telefone** para abrir o teclado de discagem para realizar uma chamada.
- **Toque o ícone Contatos** para abrir seus contatos.
- **Co** Toque o ícone **Internet/Navegador** para acessar o navegador de Internet.
- **E** Toque o ícone **Mensagens** para acessar suas mensagens. A partir daqui você pode criar uma nova mensagem.
- **TELE** Toque o ícone **Aplicativos** na parte inferior da tela. A partir daqui, você pode visualizar todos os seus aplicativos instalados. Para abrir o aplicativo desejado, basta tocar sobre o ícone na lista.

#### Personalizando sua Tela inicial

Você pode personalizar sua tela inicial adicionando ícones de Aplicativos, Downloads, Widgets ou alterando Papel de parede. Para uma maior comodidade ao usar o telefone, adicione seus aplicativos favoritos e widgets na tela inicial.

#### Para adicionar itens na sua Tela inicial:

- 1 Toque e segure uma área vazia da Tela inicial.
- 2 No modo editar, selecione os itens que você deseja adicionar. Então você verá os itens adicionados na Tela inicial.
- 3 Arraste-o para o local desejado e solte o dedo da tela.

Para remover um item da sua Tela inicial:

• Tela inicial  $>$  toque e sequre o ícone que deseja apagar  $>$  arraste-o para  $\Box$ .

DICA! Para adicionar um ícone de aplicativo para a tela inicial a partir do menu Aplicativos, toque e segure o aplicativo que deseja adicionar.

#### DICA! Usando pastas

Você pode agrupar vários ícones de aplicativos em uma pasta. Coloque o ícone de um aplicativo sobre o outro na tela inicial, e os dois ícones serão combinados.

## Acessando um aplicativo utilizado recentemente

- 1 Toque e segure a tecla **Tela inicial.** A tela irá exibir uma janela com os ícones de aplicativos utilizados recentemente.
- 1 Toque o ícone desejado para abrir o aplicativo. Ou, toque a tecla **Voltar** para retornar ao aplicativo atual.

## **Notificações**

Você pode definir alertas de notificações para a chegada de novas mensagens, eventos do calendário e alarmes, bem como a eventos em andamento, tais como downloads de vídeo.

Na barra de notificações, é possível visualizar o estado atual do seu telefone e as notificações pendentes.

Quando você recebe uma notificação, um ícone aparece na parte superior da tela. Ícones para notificações pendentes aparecem do lado esquerdo, e os ícones do sistema, como Wi-Fi ou estado da bateria, são exibidos do lado direito.

NOTA: A opção disponível pode variar dependendo da versão de software do seu aparelho.

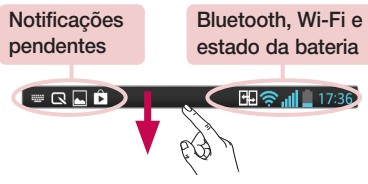

### Notificações e Configurações

Deslize para baixo a barra de estado para abrir a barra de notificações. Para fechar a barra de notificações, deslize para cima a barra na parte inferior da tela.

### Ajustes rápidos

Utilize Ajustes rápidos para alternar facilmente as funções de ajustes como Wi-Fi, gerenciar brilho da tela e muito mais. Deslize para baixo a barra de estado, para abrir a barra de notificações, e deslize ou toque para visualizar a função desejada.

#### Para reorganizar os itens de Ajustes rápidos na barra de notificações

Toque  $\equiv$ . Você pode então verificar e reorganizar os itens na barra de notificações.

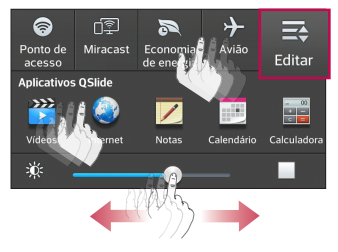

#### Barra de estado

Ícones indicadores são exibidos na barra de estado na parte superior da tela para relatar chamadas perdidas, novas mensagens, eventos do calendário, estado do dispositivo e muito mais.

|開念.al ■ 15:56

Os ícones exibidos na parte superior da tela fornecem informações sobre o estado do dispositivo. Na tabela a seguir, está a descrição de alguns dos ícones mais comuns.

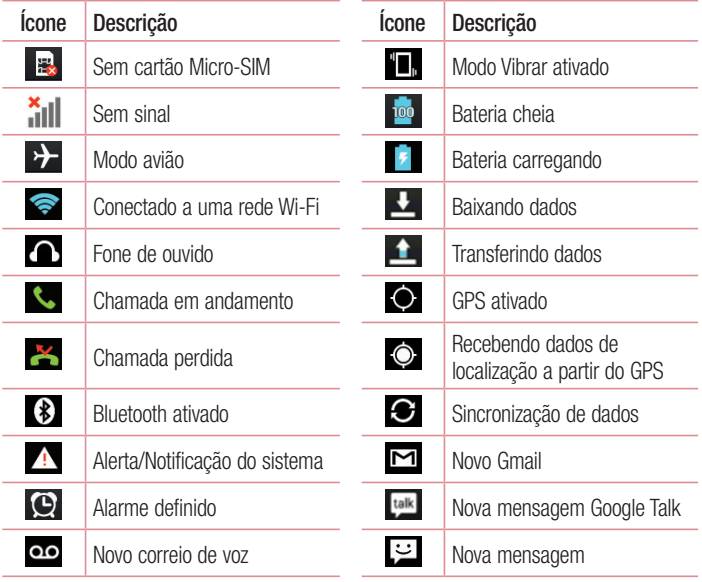

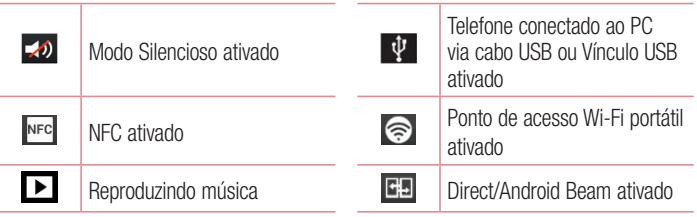

NOTA: A localização dos ícones na barra de estado pode variar de acordo com a função ou serviço.

# Teclado virtual

Você pode inserir texto utilizando o teclado virtual. O teclado virtual é exibido automaticamente na tela quando você precisa digitar um texto. Para exibir o teclado manualmente, basta tocar em um campo de texto onde deseja inserir um texto.

#### Utilizando o teclado e inserindo texto

**Toque uma vez para deixar a próxima letra que você digitar em maiúscula. Toque** duas vezes para deixar todas as letras em maiúscula.

- **Entrar Toque para alternar o teclado entre números e símbolos.**
- Toque para alternar para o modo de escrita.
	- Toque para inserir um espaço.
- Toque para criar uma nova linha no campo de mensagem.
- Toque para apagar o caractere anterior. $\left($  $\frac{1}{2}$

# Conta do Google

Ao ligar o telefone, pela primeira vez, você tem a oportunidade de ativar a rede, para acessar sua conta do Google e usar alguns serviços do Google.

# Para configurar uma conta Google:

- • Conecte-se a uma conta do Google a partir da tela de configuração solicitada. OU
- Toque  $\mathbb{H}$  > quia Aplicativos > selecione um aplicativo Google, tal como Gmail > selecione **Nova** para criar uma nova conta.

Se você possui uma conta do Google, toque Existente, digite seu endereço de e-mail e senha e, então, toque  $\triangleright$ .

Uma vez que você configurou sua conta do Google no telefone, esta será automaticamente sincronizada com sua conta do Google na internet.

Seus contatos, mensagens do Gmail, calendário de eventos e outras informações a partir desses aplicativos e serviços na internet são sincronizados com o seu telefone. (Isso depende das suas configurações de sincronização).

Após conectar, você pode utilizar o Gmail ™ e aproveitar os serviços do Google no seu telefone.

# Conectando a Redes e Dispositivos

# Wi-Fi

Com o Wi-Fi, você pode utilizar o acesso à Internet de alta velocidade dentro da cobertura do ponto de acesso sem fio (AP). Você pode desfrutar de internet sem fio com Wi-Fi, sem encargos extra.

#### Conectando-se às redes Wi-Fi

Para utilizar o Wi-Fi no seu telefone, você precisará acessar um ponto de acesso sem fio. Alguns pontos de acesso são abertos e você pode simplesmente conectar-se. Outros estão ocultos ou utilizam recursos de segurança; você deve configurar seu telefone para poder conectar-se a eles. Quando não estiver usando o Wi-Fi, desative-o para prolongar a vida útil da bateria.

NOTA: Se você estiver fora da zona de acesso Wi-Fi ou definiu o Wi-Fi como Desligado, custos adicionais podem ser aplicados pela sua operadora para o uso de dados móveis.

### Ativando Wi-Fi e conectando-se às redes Wi-Fi

- 1 Toque  $\equiv$  > quia Aplicativos > Ajustes/Ajustar > Wi-Fi a partir de REDES SEM FIO E OUTRAS.
- 2 Ative o Wi-Fi para iniciar a busca por redes Wi-Fi disponíveis.
- 3 Toque PROCURAR para visualizar uma lista de redes Wi-Fi disponíveis.
	- • Redes seguras são indicadas por um ícone de cadeado.
- 4 Toque em uma rede para conectar-se a ela.
	- • Se a rede estiver protegida, será solicitado a digitar uma senha ou outras credenciais. (Consulte o administrador de rede para mais detalhes).
- 5 A barra de estado exibe os ícones que indicam o estado do Wi-Fi.

# Conectando a Redes e Dispositivos

# Bluetooth

Você pode usar o Bluetooth para enviar dados ao executar um aplicativo correspondente, e não apenas a partir do menu Bluetooth como na maioria dos outros telefones móveis.

#### NOTA:

- • A LG não é responsável pela perda, interceptação ou uso indevido de dados enviados ou recebidos através do recurso sem fio Bluetooth.
- • Certifique-se que você irá compartilhar e receber dados de dispositivos confiáveis e devidamente protegidos. Se houver obstáculos entre os dispositivos, a distância de funcionamento poderá ser reduzida.
- • Alguns dispositivos, especialmente aqueles que não foram testados ou aprovados pela Bluetooth SIG, poderão ser incompatíveis com o dispositivo.

#### Ativando o Bluetooth e conectando seu telefone com outro dispositivo Bluetooth

Você deve parear seu dispositivo com outro dispositivo antes de conectá-lo.

- 1 Toque  $\equiv$  > quia Aplicativos > Aiustes/Aiustar > Bluetooth a partir de REDES SEM FIO E OUTRAS.
- 2 Ative o Bluetooth. Você verá uma opção para tornar o dispositivo visível e uma opção de busca de dispositivos, então, toque Pesquisar dispositivos para visualizar os dispositivos na área de Bluetooth.
- 3 A partir da lista, escolha o dispositivo com o qual você deseja parear. Após a conexão ser bem sucedida, os dispositivos estarão pareados.

NOTA: Alguns dispositivos, especialmente fones de ouvido ou kits para carro com viva-voz, podem ter um PIN Bluetooth fixo, tal como 0000. Se o outro dispositivo possuir um PIN, você deve inseri-lo.
#### Enviando dados utilizando o recurso sem fio Bluetooth

- 1 Selecione um arquivo ou item, tal como evento do calendário ou arquivo multimídia, a partir do aplicativo apropriado ou Downloads.
- 2 Selecione Compartilhar para enviar dados via Bluetooth.

NOTA: O método para compartilhar pode variar conforme o tipo de dado.

3 Procure e conecte com um dispositivo Bluetooth ativo.

#### Recebendo dados utilizando o recurso sem fio Bluetooth

- 1 Toque  $\equiv$  > quia Aplicativos > Aiustes/Aiustar > Bluetooth a partir de REDES SEM FIO E OUTRAS
- 2 Ative o Bluetooh, toque Ativar para que outros dispositivos Bluetooth encontrem meu aparelho para torná-lo visível a outros dispositivos.

NOTA: Para selecionar o tempo que o seu dispositivo ficará visível, toque  $\equiv$ > Tempo visível.

3 Selecione Aceitar para confirmar que você deseja receber dados de outro dispositivo.

### Compartilhando sua conexão de dados do telefone

Vínculo USB e Ponto de acesso Wi-Fi são ótimos recursos quando não há conexões sem fio disponíveis. Você pode compartilhar a conexão de dados móvel do seu telefone com um único computador através de um cabo USB (vínculo USB). Você também pode compartilhar a conexão de dados do seu telefone com mais de um dispositivo ao mesmo tempo, transformando o seu telefone em um Ponto de acesso Wi-Fi. Quando o telefone estiver compartilhando sua conexão de dados, um ícone aparecerá na barra de estado e uma notificação será exibida na janela de notificações. Para mais informações sobre Vínculo USB e Ponto de acesso Wi-Fi, incluindo sistemas operacionais suportados e outros detalhes, visite http://www.android.com/tether.

# Conectando a Redes e Dispositivos

Para alterar as configurações do ponto de acesso Wi-Fi portátil:

1 Toque  $\equiv$  > quia Aplicativos > Aiustes/Aiustar > Conexões e Redes a partir de REDES SEM FIO E OUTRAS > Ponto de acesso Wi-Fi > Escolha as opções que você deseja ajustar.

DICA! Se seu PC estiver executando o Windows 7 ou uma distribuição recente do Linux (como Ubuntu), provavelmente você não precisará preparar o computador para vincular. Mas se você estiver executando uma versão anterior do Windows ou outro sistema operacional, poderá ser necessário preparar o computador para estabelecer uma conexão de rede via USB. Para obter informações mais atualizadas sobre quais sistemas operacionais oferecem suporte a vínculo USB e como configurá-los, visite http://www.android.com/tether.

#### Para renomear ou proteger o seu ponto de acesso Wi-Fi

Você pode alterar o nome da sua rede Wi-Fi no telefone (SSID) e a segurança da rede Wi-Fi.

- 1 Na tela inicial, toque  $\equiv$  > quia Aplicativos > Ajustes/Ajustar.
- 2 Toque Conexões e Redes a partir de REDES SEM FIO E OUTRAS e selecione Ponto de acesso Wi-Fi.
- 3 Verifique se Ponto de acesso Wi-Fi está selecionado.
- 4 Toque Configure o Ponto de acesso Wi-Fi.
	- • A caixa de diálogo Configure o Ponto de Acesso Wi-Fi abrirá.
	- Você pode alterar o **SSID de rede** (nome) que os computadores irão ver ao buscar por redes Wi-Fi.
	- Você também pode alterar a **Segurança** para configurar a rede com segurança de acesso Wi-Fi protegido WPA2, usando uma senha pré-compartilhada (PSK).
	- Se você tocar a opção de segurança WPA2 PSK, um campo de senha será adicionado à caixa de diálogo Configure o Ponto de Acesso Wi-Fi. Se você

inserir uma senha, será necessário inserir essa senha quando você conectar-se a um ponto de acesso do telefone com um computador ou outro dispositivo. É possível também escolher Aberta no menu Segurança para remover a segurança da sua rede Wi-Fi.

5 Toque Salvar.

ATENÇÃO! Se você definir a opção de segurança como Aberta, não será possível impedir o uso não autorizado de serviços online por outras pessoas e custos adicionais poderão ser aplicados. Para evitar o uso não autorizado, é recomendável definir uma opção de segurança.

## Wi-Fi Direct

Wi-Fi Direct suporta uma conexão direta entre dispositivos Wi-Fi habilitados, sem um ponto de acesso. Devido ao alto consumo da bateria ao utilizar o recurso Wi-Fi Direct, recomenda-se que você conecte o telefone a uma tomada. Verifique sua rede Wi-Fi e Wi-Fi Direct com antecedência e certifique-se de que os usuários estão conectados à mesma rede.

#### Para ativar Wi-Fi Direct:

- **1** Na Tela inicial, toque a tecla **Menu**  $\equiv$  > **Aiustes do sistema** > **Wi-Fi.**
- 2 Ative o Wi-Fi e toque a tecla Menu  $\equiv$   $>$  Wi-Fi Direct.
- 3 Selecione um dispositivo para conectar-se a partir da lista de dispositivos encontrados.

## **SmartShare**

SmartShare utiliza a tecnologia DLNA (Digital Living Network Alliance) para compartilhar conteúdos digitais através da conexão sem fio. Ambos dispositivos devem ter certificados DLNA para suportar esta funcionalidade.

# Conectando a Redes e Dispositivos

- 1 Na tela inicial, toque  $\frac{1}{2}$  > quia Aplicativos > SmartShare  $\frac{1}{2}$ .
- 2 Verifique sua rede Wi-Fi e Wi-Fi Direct com antecedência e certifique-se de que os usuários estão conectados à mesma rede.
- 3 Toque a tecla Menu  $\equiv$  > Ajustes.
- Toque **Compartilhar conteúdo** caso queira aceitar pedidos de compartilhamento de outros dispositivos.
- Toque Receber arquivos caso queira aceitar carregamento de arquivos de outros dispositivos.

NOTA: Certifique-se de que o cartão MicroSD está corretamente inserido e a opção Receber arquivos está selecionada no menu Ajustes.

- 4 Em Meus conteúdos compartilhados, toque para marcar os tipos de conteúdo que deseja compartilhar. Escolha entre **Fotos, Vídeos** e Música.
- 5 SmartShare está agora ativo e pronto para compartilhar conteúdos.

Para compartilhar conteúdos remotos com outros dispositivos

Deixe o dispositivo final (ex. TV) executar conteúdos multimídias a partir do seu dispositivo multimídia remoto.

NOTA: Certifique-se de que a funcionalidade DLNA do seu dispositivo está configurada (ex. TV e PC).

- 1 Na tela inicial, toque  $\|\cdot\|$  > quia Aplicativos > SmartShare  $\blacksquare$ .
- 2 Toque o ícone **Biblioteca** e selecione o dipositivo para a biblioteca de conteúdo remoto.
- 3 Toque o ícone **Reprodutor**  $\Box$  e selecione o dipositivo a partir da lista de dispositivos disponíveis.
- 4 Você pode navegar pela biblioteca de conteúdo.
- 5 Toque e segure uma miniatura de conteúdo e toque Reproduzir ou toque a tecla  $M$ enu  $\equiv$   $>$  Reproduzir.

NOTA: Siga os mesmos passos para utilizar Galeria, Vídeo ou Polaris Office para compartilhar conteúdo.

AVISO: Verifique se seu dispositivo está conectado em sua rede sem fio para utilizar este aplicativo. Alguns dispositivos DLNA (ex. TV) suportam apenas a funcionalidade DMP e não serão exibidos na lista de dispositivos finais. Seu dispositivo pode não ser capaz de executar alguns conteúdos.

#### Baixar arquivos multimídias de outros dispositivos

- 1 Toque  $\mathbb{H}$  > quia Aplicativos > SmartShare  $\mathbb{R}$ .
- 2 Toque o ícone **Biblioteca**  $\blacksquare$  e selecione o dispositivo de onde deseja acessar os arquivos multimídias.
- 3 Você pode navegar pela biblioteca de arquivos multimídia.
- 4 Toque e segure um arquivo multimídia e então, toque Transferir.

AVISO: Alguns tipos arquivos multimídia não são suportados.

#### Enviar arquivos multimídia para outros dispositivos

- 1 Toque  $\frac{1}{2}$  > guia Aplicativos > SmartShare  $\frac{1}{2}$ .
- 2 Toque  $\overline{o}$  ícone Biblioteca  $\blacksquare$  e selecione Meu telefone.
- 3 Você pode navegar pela biblioteca de arquivos multimídia do seu telefone.
- 4 Toque e segure um arquivo multimídia e então, toque Enviar.
- 5 Selecione o dispositivo para onde você deseja enviar o arquivo multimídia.

AVISO: Alguns dispositivos compatíveis com DLNA não suportam a funcionalidade de carregamento DMS. Alguns tipos de arquivos multimídias não são suportados.

# Conectando a Redes e Dispositivos

## Conexões PC com um cabo de dados USB

Aprenda a conectar seu telefone ao PC com um cabo de dados USB no modo de conexão USB.

#### Transferindo músicas, fotos e vídeos utilizando o modo de armazenamento massivo

- 1 Conecte o telefone ao PC utilizando o cabo USB.
- 2 Se você não tiver instalado o driver da plataforma Android LG no seu PC, você precisará alterar as configurações manualmente. Escolha **Aiustes/Aiustar > Conexão** PC a partir de SISTEMA > Tipo de conexão USB e então, selecione Sincronização multimídia (MTP).
- 3 Você visualizará o conteúdo do armazenamento massivo no seu PC e poderá transferir os arquivos.

#### Sincronizando com o Windows Media Player

Certifique-se de que o Windows Media Player está instalado no seu PC.

- 1 Utilize o cabo USB para conectar o telefone para o PC em que o Windows Media Player está instalado.
- 2 Selecione a opção Sincronização multimídia (MTP). Quando estiver conectado, uma janela pop-up aparecerá no PC.
- 3 Abra o Windows Media Player para sincronizar arquivos de música.
- 4 Edite ou insira o nome do seu dispositivo na janela pop-up (se necessário).
- 5 Selecione e arraste os arquivos de músicas desejados para a lista de sincronização.
- 6 Inicie a sincronização.

• Os seguintes requisitos devem ser cumpridos para sincronizar com o Windows Media Player:

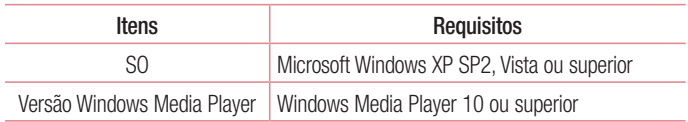

• Se a versão do Windows Media Player for inferior a 10, instale a versão 10 ou superior.

# **Chamadas**

### Realizar uma chamada

- 1 Toque **L** para abrir o teclado.
- 2 Insira o número utilizando o teclado. Para apagar um dígito, toque ...
- **3** Toque **b** para realizar uma chamada.
- 4 Para finalizar a chamada, toque o ícone **Finalizar**

DICA! Para inserir o caractere "+" para realizar chamadas internacionais, toque e segure  $\boxed{0+}$ .

### Realizar uma chamada a partir de Contatos

- 1 Toque  $\boxed{1}$  para abrir seus contatos.
- 2 Deslize através da lista de contatos ou insira as primeiras letras do nome do contato que você deseja chamar no campo Buscar contatos.
- 3 A partir da lista, toque **b** para realizar a chamada.

### Atender e rejeitar uma chamada

Quando seu telefone tocar e a tela estiver bloqueada, deslize o ícone  $\mathbb{C}$  em qualquer direção para atender uma chamada recebida.

Deslize o ícone **contrar em qualquer direção para rejeitar uma chamada recebida.** Segure e deslize o ícone **Rejeitar com mensagem** na parte inferior da tela se você desejar enviar uma mensagem.

#### DICA! Rejeitar com mensagem

Você pode enviar uma mensagem rapidamente, utilizando esta função. Isso é útil se você precisar responder com uma mensagem durante uma reunião.

## Ajustando o volume da chamada

Para ajustar o volume durante uma chamada, utilize as teclas de volume para cima e para baixo na lateral esquerda do telefone.

### Realizar uma segunda chamada

- 1 Durante sua chamada inicial, toque a tecla Menu  $\equiv$  > Adicionar chamada e disque o número. Você também pode visualizar uma lista dos números chamados recentemente tocando  $\blacktriangleright$  ou você pode pesquisar seus contatos tocando  $\blacktriangle$  e selecionando o número que deseja chamar.
- 2 Toque **C** para realizar a chamada.
- 3 Ambas as chamadas serão exibidas na tela. Sua chamada inicial será bloqueada e colocada em espera.
- 4 Toque o número exibido para alternar entre as chamadas. Ou, toque **Unir** chamadas para realizar uma chamada em conferência.
- 5 Para finalizar a chamada ativa, toque Finalizar ou pressione a tecla Tela inicial e deslize a barra de notificações para baixo e selecione o ícone **Finalizar**.

NOTA: Você será cobrado por cada chamada realizada.

### Visualizando seu registro de chamadas

Na tela inicial, toque  $\bullet$  e escolha a quia **Registros**  $\bullet$ .

A partir daqui, é possível visualizar a lista completa das chamadas realizadas, recebidas e perdidas.

# Chamadas

#### DICA!

- • Toque em um único registro de chamada, para visualizar data, hora e duração da chamada.
- Toque a tecla Menu  $\equiv$  e então, toque Apagar tudo para apagar todos os itens gravados.

## Ajustes de chamada

Você pode ajustar as configurações de chamadas do telefone, tais como transferência de chamada e outras características especiais oferecidas para sua comodidade.

- 1 Na tela inicial, toque **.**
- 2 Toque  $\equiv$  .
- 3 Toque Ajustes de chamada e escolha a opção que você deseja ajustar.

# **Contatos**

Você pode adicionar contatos no seu telefone e sincronizá-los com os contatos da sua conta Google ou outras contas que suportam a sincronização de contatos.

### Procurar um contato

#### Na tela inicial

- 1 Toque **2** para abrir seus contatos.
- 2 Toque Buscar contatos e insira o nome do contato utilizando o teclado.

## Adicionar um novo contato

- 1 Toque  $\ddot{\mathbf{c}}$ , insira o número do novo contato e, então, pressione a tecla Menu  $\equiv$ . Toque Adicionar a Contatos > Novo contato.
- 2 Selecione o tipo de contato tocando ...
- 3 Se você quiser adicionar uma imagem para o novo contato, toque a área da imagem. Escolha entre Tirar uma foto ou Selecionar da galeria. Disponível somente para contatos adicionados ao telefone ou conta do Google.
- 4 Toque a categoria de informação do contato e insira os detalhes sobre seu contato.
- **5** Toque Salvar.

# Contatos Favoritos

Você pode classificar como favoritos, os contatos chamados frequentemente.

#### Para adicionar um contato a Favoritos

- 1 Toque **2** para abrir seus contatos.
- 2 Toque um contato para visualizar seus detalhes. Disponível somente para contatos adicionados ao telefone ou conta do Google.
- 3 Toque a estrela localizada do lado direito do nome do contato. A estrela ficará amarela.

# **Contatos**

#### Para remover um contato dos Favoritos

- 1 Toque **Para abrir seus contatos.**
- 2 Toque a quia  $\blacktriangleright$  e escolha um contato para visualizar seus detalhes.
- 3 Toque a estrela amarela localizada do lado direito do nome do contato. A estrela ficará cinza e o contato será removido dos seus favoritos.

## Criando um grupo

- 1 Toque  $\boxed{1}$  para abrir seus contatos.
- 2 Toque Grupos e toque a tecla Menu  $\equiv$ . Selecione Novo grupo.
- 3 Insira um nome para o novo grupo. Você também pode definir um toque para o novo grupo criado.
- 4 Toque Salvar para salvar o grupo.

NOTA: Se você apagar um grupo, os contatos atribuídos a esse grupo não serão perdidos. Eles permanecerão em seus contatos.

# **Mensagens**

Seu telefone combina SMS e MMS em um menu intuitivo e fácil de utilizar.

### Enviar uma mensagem

- 1 Toque **e** na tela inicial e toque **para abrir** uma mensagem em branco.
- 2 Insira o nome do contato ou o número do destinatário no campo Para. Assim que você inserir o nome do contato, contatos correspondentes aparecerão. Você pode tocar em uma das sugestões de destinatário. É possível adicionar vários contatos.

NOTA: Você será cobrado por cada mensagem de texto para cada pessoa que enviar a mensagem.

- 3 Toque o campo **Inserir mensagem** e digite sua mensagem.
- 4 Toque in para abrir o menu Opções. Escolha entre Mensagem rápida, Inserir emoticon, Programar envio, Adicionar assunto e Descartar.

DICA! Você pode tocar o ícone <sup>p</sup> para anexar arquivos a sua mensagem.

- **5** Toque **Enviar** para enviar sua mensagem.
- 6 A tela de mensagem será aberta, com a sua mensagem, nome e número do destinatário. Ao receber e enviar mensagens adicionais, uma lista será criada.

## $\Lambda$  AVISO

- • O limite de 160 caracteres poderá variar de país para país, dependendo de como o SMS estiver codificado e do idioma.
- Se uma imagem, vídeo ou som for adicionado a uma mensagem SMS, esta será automaticamente convertida para MMS e você será consequentemente cobrado por este serviço.

## **Mensagens**

### Caixa de conversa

As mensagens (SMS, MMS) trocadas com uma outra pessoa, podem ser exibidas em ordem cronológica, de modo que você possa facilmente ter uma visão geral da sua conversa.

### Alterando suas configurações de mensagens

Seu telefone vem com configurações pré-definidas de modo que você possa enviar mensagens imediatamente. Estas configurações podem ser alteradas com base em suas preferências.

• Toque o ícone Mensagens na tela inicial, toque a tecla Menu  $\equiv$  e, então, toque Ajustes.

# E-mail

Você pode utilizar o aplicativo E-mail para ler e-mails de outros serviços além do Gmail. O aplicativo E-mail suporta os seguintes tipos de conta: POP3, IMAP e MS Exchange. O provedor de serviços ou administrador do sistema pode fornecer as configurações de conta que você precisa.

### Gerenciando uma conta de e-mail

A primeira vez que você abrir o aplicativo E-mail, um assistente de configuração será aberto para ajudar você a configurar uma conta de e-mail.

Após a configuração inicial, E-mail exibe o conteúdo de sua caixa de entrada.

#### Para adicionar outras conta de e-mail:

• Toque  $\blacksquare$  > quia Aplicativos > E-mail > toque  $\blacksquare$  > Aiustes >  $\blacksquare$ .

Para alterar as configurações da conta:

• Toque  $\blacksquare$  > quia Aplicativos > E-mail > toque  $\blacksquare$  > Ajustes > Ajustes gerais.

#### Para apagar uma conta de e-mail:

• Toque  $\Box$  > quia Aplicativos > E-mail > toque  $\equiv$  > Ajustes > toque  $\Box$  > toque a conta que você deseja apagar  $>$  Apagar  $>$  selecione Sim.

### Trabalhando com pastas de contas

Toque  $\mathbb{H}$  > quia Aplicativos > E-mail > toque  $\equiv$  e selecione Pastas.

Cada conta possui as pastas Caixa de entrada, Caixa de saída, Enviados e Rascunhos. Dependendo das funcionalidades suportadas por seu provedor de e-mail, você pode ter outras pastas.

# E-mail

### Escrevendo e enviando e-mail

#### Para escrever e enviar uma mensagem:

- 1 No aplicativo E-mail, toque o ícone  $\boxtimes$ .
- 2 Insira um endereço de e-mail para a mensagem. À medida que você digita, os e-mails são exibidos a partir da sua lista de contatos. Separe os endereços de e-mail, usando vírgulas.
- 3 Toque  $\equiv$  para adicionar Cc/Cco e toque  $\oslash$  para anexar arquivos, se necessário.
- 4 Digite o texto da mensagem.
- $5$  Toque  $\geqslant$ .

DICA! Quando um novo e-mail chegar na sua caixa de entrada, você será notificado por um som ou vibração.

# Câmera

Para abrir o aplicativo Câmera, toque **Câmera** o na tela inicial.

### Conhecendo o visor

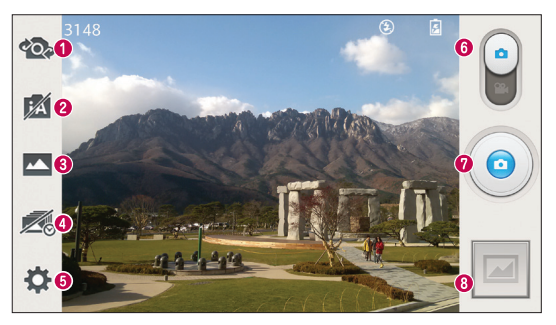

- Mudar de câmera Alterne entre a câmera frontal e a câmera traseira.
- Automático inteligente Identifica automaticamente as características da cena e ajusta a abertura do diafragma, velocidade do obturador, opções para tirar uma foto.
- Modo de disparo Escolha entre Normal, HDR, Panorama, Panorama VR, Disparo contínuo, Filtro de imperfeição ou Câmera dupla.
- **O Captura prévia de imagens** Toque neste ícone para que a captura de imagens ocorra antes de pressionar a tecla de captura.
- Configurações Toque neste ícone para abrir o menu Configurações.
- Modo vídeo Toque e deslize para baixo este ícone para alterar para o modo vídeo.
- Capturar Tira uma foto.
- Galeria Permite que você acesse a Galeria e visualize suas fotos salvas a partir do modo câmera.

NOTA: Verifique se a lente da câmera está limpa antes de tirar fotos.

## Câmera

## Utilizando configurações avançadas

A partir do visor, toque  $\bullet$  para abrir as opções de configurações avançadas. Você pode alterar as configurações da câmera percorrendo a lista. Após selecionar a opção, pressione a tecla Voltar.

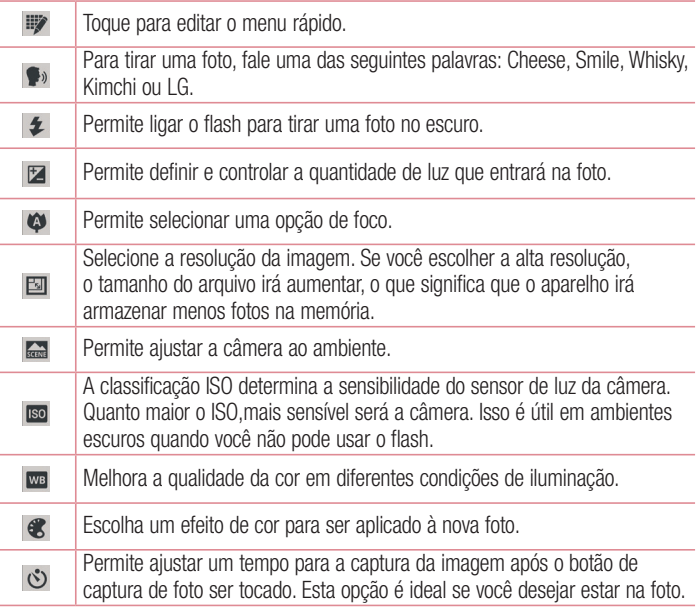

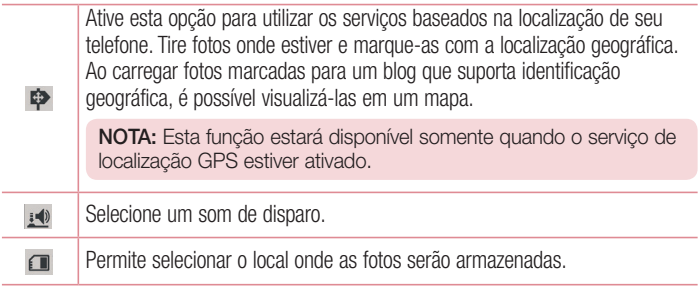

#### DICA!

- • Quando você sair da câmera, algumas configurações retornarão ao padrão, tais como Balanço de brancos, Efeitos de cor, Temporizador e Modo de cena. Verifique-as antes de tirar sua próxima foto.
- • O menu configurações é sobreposto ao visor, assim quando você alterar elementos da imagem como cor ou qualidade, você poderá visualizar as alterações da imagem por trás deste menu.

## Tirando uma foto rápida

- 1 Abra o aplicativo Câmera.
- 2 Segure o telefone na horizontal, com a lente apontada para o objeto a ser fotografado.
- 3 Toque o dedo sobre a imagem na tela e uma caixa de foco aparecerá na área tocada.
- 4 Quando a imagem estiver em foco, o indicador de foco ficará verde.
- **5** Toque **o** para tirar a foto.

## Câmera

## Após tirar fotos

Toque **para visualizar a última foto capturada**.

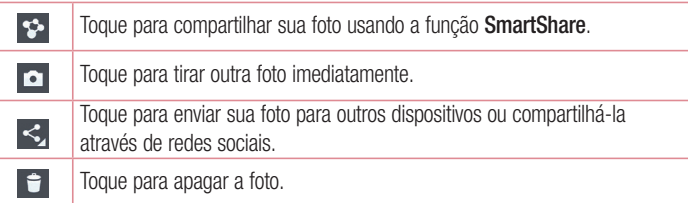

DICA! Se você possui uma conta SNS e configurá-la em seu telefone, você poderá compartilhar suas fotos com a comunidade SNS.

NOTA: Custos adicionais podem ser aplicados quando mensagens MMS forem baixadas em roaming.

Toque a tecla Menu  $\equiv$  para abrir todas as opções avançadas. Definir imagem como - Toque para utilizar a imagem como Imagem do contato, Fundo de tela inicial ou Papel de parede do bloqueio de tela. Mover – Toque para mover a imagem para um álbum diferente. Copiar – Toque para copiar a foto selecionada e salvá-la em outro álbum. Renomear – Toque para editar o nome da imagem selecionada. Girar para esquerda/direita – Gire para a esquerda ou direita. Recortar – Corte sua foto. Mova o dedo pela tela para selecionar a área. Editar – Visualize e edite a imagem. Apresentação – Exibe apresentação de slides das imagens do álbum. Detalhes – Exibe as informações da imagem.

## Visualizando uma foto

Você pode acessar suas fotos salvas quando estiver no modo câmera. Basta tocar o ícone Galeria  $\blacksquare$  e sua galeria será exibida.

- Para visualizar mais fotos, deslize para esquerda ou direita.
- Para aumentar ou diminuir o zoom, toque duas vezes na tela ou coloque dois dedos juntos na tela e separe-os (mova seus dedos para perto para diminuir o zoom).

# Câmera de vídeo

### Conhecendo o visor

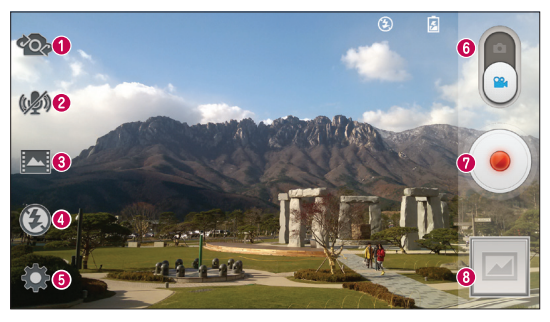

- Mudar de câmera Permite alternar entre a câmera traseira e a câmera frontal.
- **a Ampliar áudio** Toque Ligado ou Desligado para ativar ou desativar a sensibilidade do som ao dar um zoom.

#### DICA!

Dê zoom em uma determinada área para aumentar a sensibilidade do som e diminuir o ruído.

- Modo de gravação Escolha entre Normal, Gravação WDR, Efeito ao vivo ou Gravação dupla.
- Flash Permite ligar o flash para gravar um vídeo em um lugar escuro.
- **G** Configurações Toque neste ícone para abrir o menu Configurações.
- Modo câmera Toque neste ícone para alterar para o modo câmera.
- Gravar Inicia a gravação.
- Galeria Permite que você acesse a galeria e visualize seus vídeos salvos a partir do modo vídeo.

#### DICA!

Durante a gravação de um vídeo, coloque dois dedos na tela e pince para utilizar a função Zoom.

# Utilizando configurações avançadas

A partir do visor, toque  $\bullet$  para abrir todas as opções de configurações avançadas.

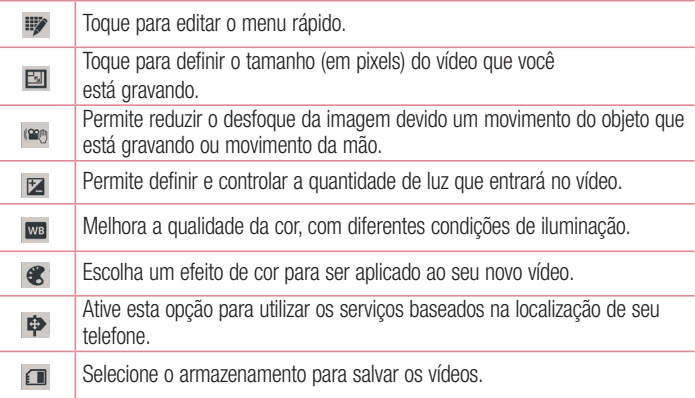

### Gravando um vídeo rápido

- 1 Abra o aplicativo Câmera e deslize para baixo o botão Modo vídeo.
- 2 O visor câmera de vídeo aparecerá na tela.
- 3 Segure o telefone, com a lente apontada para onde deseja gravar o vídeo.
- 4 Toque para iniciar a gravação.
- 5 Um ponto vermelho piscará na parte superior esquerda do visor com um temporizador que mostrará a duração do seu vídeo.
- 6 Toque na tela para interromper a gravação.

#### DICA!

Toque **para capturar uma imagem durante a gravação de um vídeo.** 

## Câmera de vídeo

### Após gravar um vídeo

Toque **para visualizar o último vídeo capturado.** 

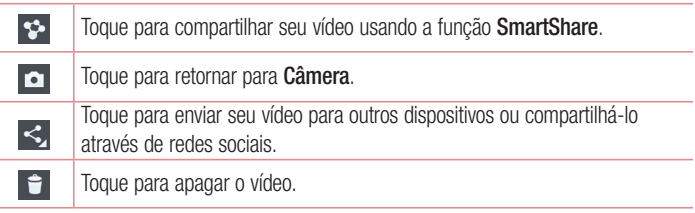

NOTA: Custos adicionais podem ser aplicados quando mensagens MMS forem baixadas em roaming.

## Reproduzir um vídeo

- **1** A partir do visor, toque  $\blacksquare$ .
- 2 Sua galeria aparecerá na tela.
- 3 Toque **D** para reproduzir o vídeo.

## Ajustando o volume ao visualizar um vídeo

Para ajustar o volume de um vídeo enquanto estiver sendo reproduzido, utilize as teclas de volume na lateral esquerda do telefone.

# Função Exclusiva LG

## QuickMemoTM

Utilize a prática e eficiente função QuickMemo™ para criar notas durante uma chamada, em uma imagem salva ou na tela atual do telefone.

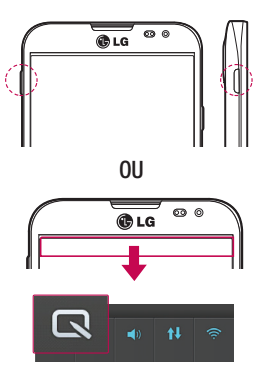

1 Entre na tela da função Quick-Memo<sup>™</sup> pressionando a Tecla rápida na tela que deseja capturar.

#### **OU**

Toque e delize a barra de notificações para baixo e toque  $\blacksquare$ .

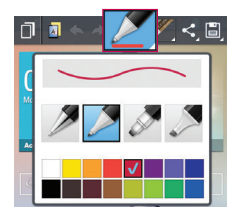

2 Selecione a opção desejada: Tipo de caneta, Cor, Borracha e crie uma nota.

# Função Exclusiva LG

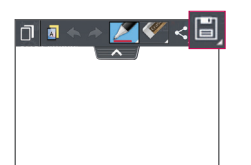

3 Toque **in** no menu Editar para salvar a nota.

NOTA: Utilize seu dedo para usar a função QuickMemo™. Não use a unha.

#### Utilizando as opções do QuickMemo™

Ao utilizar esta função, você pode facilmente usar as opções do menu.

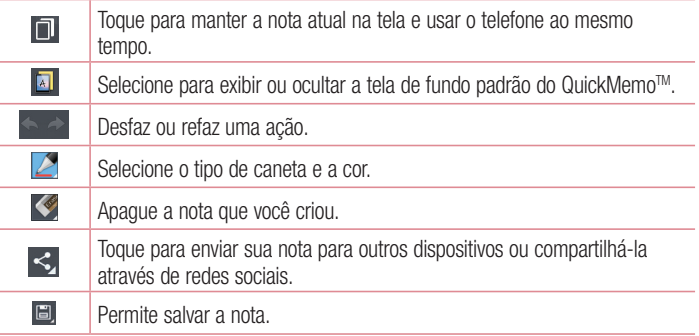

#### Visualizando a QuickMemo™ salva

Toque Galeria/Caderno e selecione o álbum QuickMemo™.

## Quick Translator

Tradução instantânea offline/online entre muitos idiomas. Basta apontar a lente da câmera para traduzir. Você pode comprar dicionários adicionais para tradução offline a partir do Google Play Store.

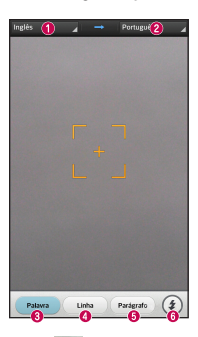

- **O** Idioma principal.
- **O** Idioma de destino.
- **O** Permite traduzir cada palavra.
- Permite traduzir uma linha.
- **O** Permite traduzir um parágrafo.
- **G** Flash

- 1 Toque  $\mathbb{H}$  > quia Aplicativos > Quick Translator.
- 2 Toque Palavra, Linha ou Parágrafo.
- 3 Toque e selecione o idioma desejado.
- 4 Segure o telefone apontando para o texto que você deseja traduzir, por alguns segundos.

NOTA: Apenas um dicionário é fornecido gratuitamente. Dicionários adicionais devem ser adquiridos. Selecione a partir da lista o dicionário que você deseja instalar como cortesia.

NOTA: Pode haver uma diferença na taxa de reconhecimento em relação ao tamanho, fonte, cor, brilho, ângulo das letras, do que precisa ser traduzido.

# Função Exclusiva LG

## Função QSlide

A função QSlide permite uma sobreposição de janelas na tela do seu telefone.

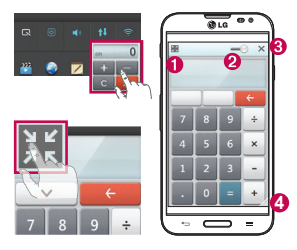

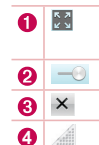

Toque para sair da função QSlide e voltar para a janela completa. Toque para ajustar a transparência. Toque para fechar a função QSlide. **4** Toque para ajustar o tamanho.

- 1 Toque e deslize a barra de notificações para baixo e toque sobre algum aplicativo em **Aplicativos OSlide** ou, enquanto utiliza algum aplicativo que suporta a função QSlide, toque  $\mathbb{H}$ . A função será exibida continuamente como uma pequena janela em sua tela.
- 2 Você pode realizar chamada, navegar na internet, ou escolher outra opção do telefone. Quando você aumenta a transparência do aplicativo QSIide este fica inativo, possiblitando o uso dos demais aplicativos na tela. Ao reduzir a transparência  $\sim$  , as funções do aplicativo Qslide são reabilitadas.

NOTA: A função QSlide suporta até duas janelas ao mesmo tempo.

# Gravação dupla

A Gravação dupla permite gravar vídeos com a câmera frontal e traseira ao mesmo tempo.

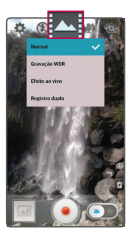

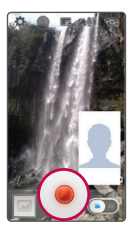

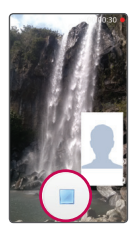

- 1 Toque  $\equiv$  > quia Aplicativos > Câmera.
- 2 Altere para o Modo vídeo  $>$  toque  $\ge$   $>$  toque Gravação dupla.

3 Toque o para iniciar a gravação dupla.

#### NOTA:

- • Arraste a tela pequena para movê-la para o local desejado.
- • Toque e segure a tela pequena para redimensioná-la.
- Toque a tela pequena para alternar telas.
- 4 Toque **para interromper a gravação dupla.**

# Função Exclusiva LG

# **QuickRemote**

O QuickRemote transforma seu aparelho em um controle remoto universal para a sua TV, TV a cabo, Som, DVD, Blu-ray, Ar condic. e Projetor.

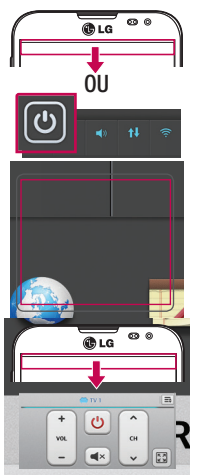

1 Toque e deslize a barra de notificações para baixo e toque  $\boxed{\circledcirc} > \boxed{\div}$ .

OU Toque  $\Box$  > quia Aplicativos > QuickRemote > toque  $\boldsymbol{\Theta}$ .

2 Selecione o tipo e marca do aparelho, em seguida, siga as instruções na tela para configurar o dispositivo.

3 Toque e deslize a barra de notificações para baixo e utilize as funções QuickRemote.

Toque a tecla Menu  $\equiv$  para selecionar Apagar o dispositivo, Personalizar local, Ajustes e Ajuda.

NOTA: O QuickRemote funciona da mesma forma que um controle remoto comum, com sinais infravermelho (IR). Tenha cuidado para não cobrir o LED infravermelho na parte superior do telefone ao utilizar a função QuickRemote. Esta função pode não ser suportada, dependendo do modelo, fabricante ou serviço.

# Ampliar áudio

Aumente a sensibilidade do som e diminua o ruído durante uma gravação.

- 1 Toque  $\frac{1}{2}$  > quia Aplicativos > Câmera.
- 2 Altere para o Modo vídeo  $>$  toque Ampliar áudio  $\circledast$  e selecione Ligado.
- 3 Toque o para iniciar a gravação.
- 4 Dê zoom em uma determinada área para aumentar a sensibilidade do som e diminuir o ruído.

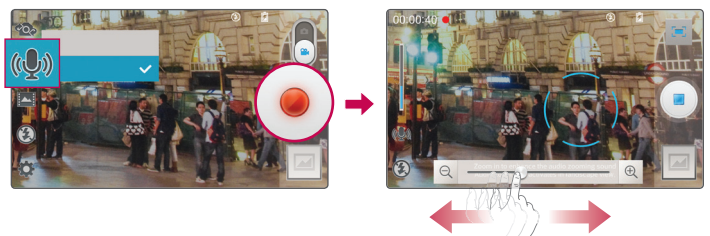

#### NOTA:

- Disponível somente no modo paisagem.
- • Não cubra os microfones laterais enquanto estiver utilizando este recurso.
- 5 Toque para interromper a gravação.

# Função Exclusiva LG

### Rastreamento de foco

- 1 Toque  $\equiv$  > quia Aplicativos > Câmera.
- 2 Altere para o Modo vídeo  $>$  toque  $\odot$  para iniciar a gravação.
- 3 Toque em um objeto na tela de pré-visualização para segui-lo.
- 4 Toque  $\sqrt{ }$  para refinar o foco.

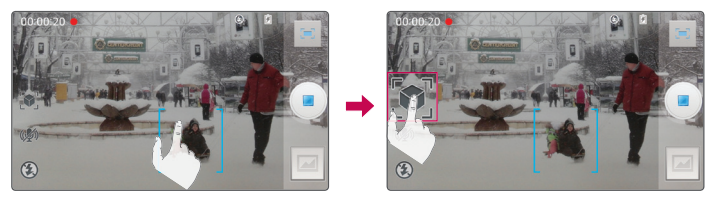

# Live Zooming

Live Zooming permite ampliar ou diminuir o zoom em uma parte de um vídeo que está sendo reproduzido para a área desejada parecer maior ou menor.

1 Ao visualizar o vídeo, utilize o dedo indicador e o polegar em um movimento de juntar e separar os dedos para ampliar ou reduzir.

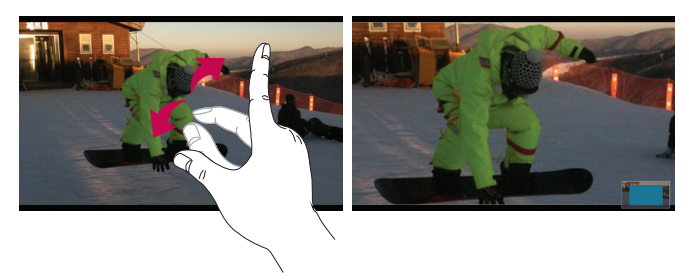

#### NOTA:

- • No modo de reprodução de vídeo, quando você deslizar a tela para cima ou para baixo, o brilho da tela será ajustado.
- • No modo de reprodução de vídeo, quando você deslizar a tela para esquerda ou direita, o vídeo será atrasado ou avançado.
- Não pressione fortemente a tela; a tela é sensível o suficiente para funcionar com um leve e firme toque.

# LG SmartWorld

O LG SmartWorld oferece uma variedade de conteúdo emocionante como jogos, aplicativos, papéis de parede e toques, dando aos usuários do telefone LG, a oportunidade de apreciar as mais ricas experiências da vida móvel.

### Como acessar o LG SmartWorld a partir do seu telefone

- 1 Toque  $\equiv$   $>$  quia Aplicativos  $>$  toque o ícone  $\odot$  para acessar SmartWorld.
- 2 Selecione Iniciar LG SmartWorld. Em seguida, insira sua Conta LG e Senha > Iniciar. Se você ainda não se inscreveu, toque Registrar e torne-se membro do LG SmartWorld.
- 3 Baixe o conteúdo desejado.

#### NOTA: E se não houver o ícone SmartWorld  $\mathbb{G}$  ?

- 1 Usando um navegador web, acesse o LG SmartWorld em (www. lgworld. com) e selecione o seu país.
- 2 Baixe o aplicativo LG SmartWorld.
- 3 Instale e execute o arquivo baixado.
- 4 Acesse o LG SmartWorld tocando o ícone  $\omega$ .

# Função Exclusiva LG

## Como usar o LG SmartWorld

• Participe de promoções mensais LG SmartWorld.

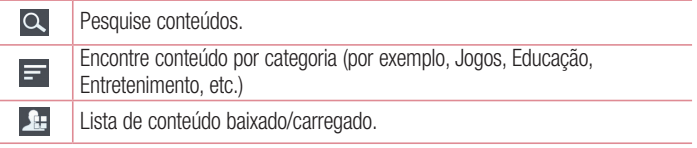

• Experimente a facilidade da tecla Menu para encontrar o que você está procurando rapidamente.

 Aplicativos para você – Recomendação de conteúdo com base em suas escolhas anteriores.

Ajustes – Defina Perfil e Tela.

Conectar – Insira sua Conta LG e Senha.

• Tente outras funções úteis também. (Tela de Informação de Conteúdo)

NOTA: O LG SmartWorld pode não estar disponível em todas as operadoras ou países.

## On-Screen Phone

On Screen-Phone permite visualizar a tela do seu telefone em um PC através de uma conexão USB ou Wi-Fi. Você também pode controlar seu telefone a partir do PC utilizando o mouse ou teclado.

### Ícones do On-Screen Phone

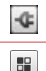

Conecta ou desconecta o telefone ao PC.

Altera as preferências do On-Screen Phone.

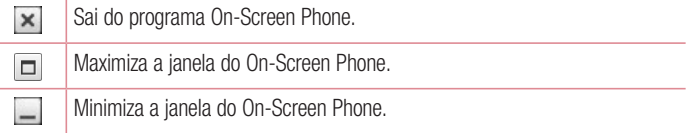

### Recursos On-Screen Phone

- Controla e transfere em tempo real: Exibe e controla a tela do seu telefone quando conectado ao PC.
- Controle do mouse: Permite você controlar seu telefone usando o mouse para clicar e arrastar na sua tela do PC.
- Entrada de texto com o teclado: Permite você escrever uma mensagem de texto ou nota usando o teclado do seu computador.
- Transferência de arquivo (telefone para PC): Envia arquivos a partir do seu telefone (por exemplo, Galeria, Reprodutor de vídeo, Música e Polaris Office) para o PC. Basta clicar com o botão direito e arrastar para enviar um arquivo para o PC.
- Transferência de arquivo (PC para tefefone): Envia arquivos a partir do PC para o seu telefone. Basta selecionar os arquivos que você deseja transferir e arrastar e soltar na janela do On-Screen Phone. Os arquivos enviados são armazenados na pasta OSP.
- Notificações de evento em tempo real: Aparece uma janela para informá-lo de quaisquer chamadas recebidas ou mensagens, bem como notificações de alarme e eventos.

### Como instalar On-Screen Phone no seu PC

- 1 Visite a página inicial da LG (www.lge.com).
- 2 Vá em Suporte > Suporte para Celular > Selecione o modelo (LG-E989) > Clique em **On Screen Phone** para baixar o aplicativo. Você pode instalar o On-Screen Phone no seu PC.

# Multimídia

## Galeria

Você pode armazenar arquivos multimídia na memória do seu telefone para que você tenha acesso fácil a todas suas imagens e vídeos.

1 Toque  $\blacksquare$  > quia Aplicativos > Galeria.

Você pode gerenciar e compartilhar todos os seus arquivos de imagem e vídeo através da Galeria.

#### NOTA:

- • Alguns formatos de arquivo não são suportados, dependendo do software do dispositivo.
- • Alguns arquivos podem não ser reproduzidos corretamente, dependendo de como eles estiverem codificados.

### Visualizando imagens

O aplicativo Galeria exibe suas pastas disponíveis. Quando outro aplicativo, tal como E-mail, salva uma imagem, a pasta Email é automaticamente criada para conter a imagem. Da mesma forma, ao capturar uma imagem, automaticamente é criada a pasta Câmera. Selecione uma pasta para abri-la.

As imagens são exibidas por data de criação na pasta. Selecione uma imagem para visualizar em tela cheia.

Deslize para esquerda ou direita para visualizar a imagem seguinte ou anterior.

#### Ampliando e diminuindo o Zoom

Utilize um dos seguintes métodos para ampliar ou diminuir o zoom na imagem.

- Dê um duplo toque em qualquer lugar para ampliar o zoom.
- • Coloque dois dedos juntos em qualquer lugar na tela e separe-os para ampliar o zoom. Pince para diminuir o zoom, ou toque duas vezes para voltar.
### Reproduzindo vídeos

Arquivos de vídeo exibem o ícone  $\bullet$  na pré-visualização. Selecione um vídeo para reproduzir e toque . O aplicativo **Vídeos** iniciará.

### Editando fotos

Ao visualizar uma foto, toque a tecla **Menu**  $\equiv$  > **Editar**.

### Apagando fotos/vídeos

Utilize um dos seguintes métodos:

- Na pasta, toque  $\Box$  e selecione as fotos/vídeos que deseja apagar e então, toque Apagar.
- Ao visualizar uma foto/vídeo, toque  $\mathbf{f}$ .

### Definindo como papel de parede

Ao visualizar uma foto, toque a tecla **Menu**  $\equiv$  > **Definir imagem como** para definir a imagem como papel de parede ou para atribuí-la a um contato.

#### NOTA:

- • Alguns formatos de arquivo não são suportados, dependendo do software do dispositivo.
- Se o tamanho do arquivo exceder a memória disponível, pode ocorrer um erro ao abrir arquivos.

## Vídeos

Seu telefone possui um reprodutor de vídeo integrado que permite reproduzir seus vídeos favoritos. Para acessar o reprodutor de vídeo, toque  $\frac{1}{\sqrt{2}}$  > quia Aplicativos > Vídeos.

## Multimídia

### Reproduzindo um vídeo

- 1 Toque  $\Box$  > quia Aplicativos > Vídeos.
- 2 Selecione o vídeo que você deseja reproduzir.

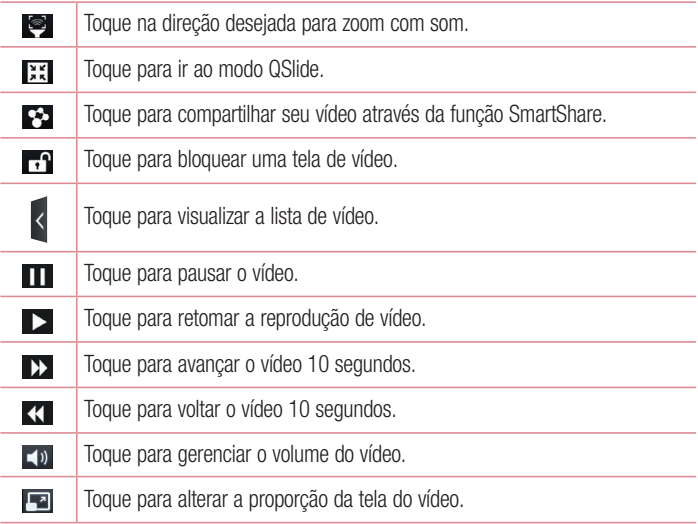

Para alterar o volume enquanto assiste um vídeo, pressione as teclas de volume para cima e para baixo, na lateral esquerda do telefone.

Toque e segure um vídeo na lista. As opções Compartilhar, Recortar, Apagar e Detalhes serão exibidas.

### Editor de vídeo

Você pode editar as fotos e vídeos armazenados no telefone.

NOTA: A função de edição de vídeo é suportada apenas para fotos ou vídeos gravados com esse telefone.

#### < Tela de lista de projetos >

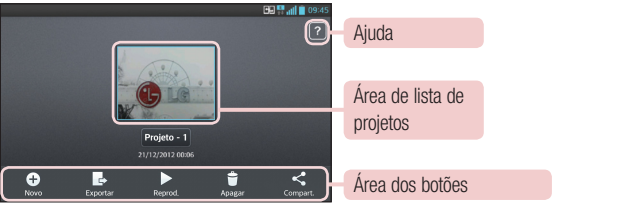

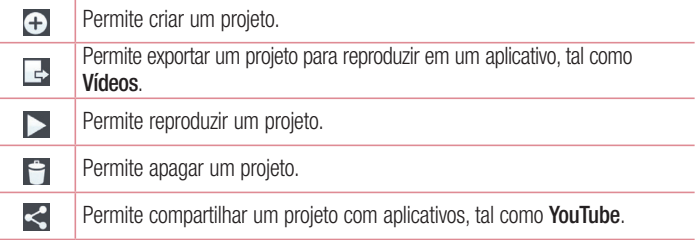

## Multimídia

### < Tela de edição do projeto >

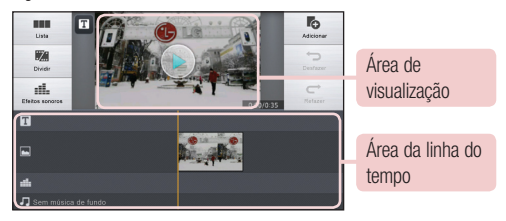

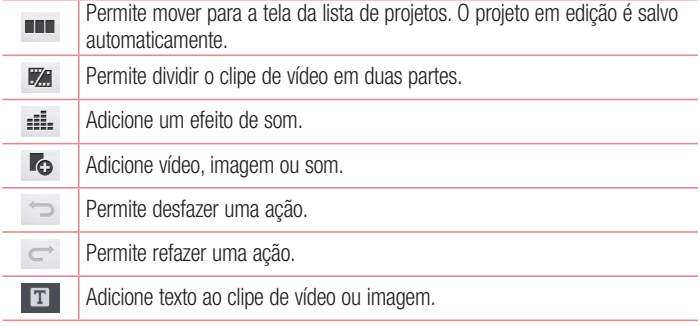

## Assist. de vídeo

Você pode criar seu próprio filme usando suas imagens, vídeos e músicas.

- 1 Toque  $\frac{1}{11}$  > guia Aplicativos > Assist. de vídeo.
- 2 Após visualizar uma breve introdução sobre os passos a seguir, toque OK.

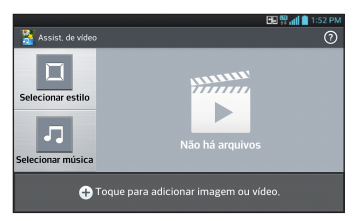

- 3 Toque  $\Theta$  para adicionar imagens ou vídeo ao seu filme.
- 4 Toque as imagens e vídeos desejados e então, toque  $\blacksquare$ .
- Para apagar imagens ou vídeos, toque  $\epsilon$  e selecione os arquivos desejados  $> \sqrt{\epsilon}$ .
- Para reorganizá-los, toque e segure uma imagem ou vídeo e arraste-os e solte-os na posição desejada.
- 5 Toque Selecionar estilo para selecionar o estilo de filme desejado.
- Deslize e selecione o estilo que você quer. Ao percorrer os estilos, uma visualização será exibida.
- 6 Toque Selecionar música para definir a música de fundo.
- 7 Toque **D** para reproduzir seu filme.
- 8 Toque **Z** para editar o vídeo usando Texto, Adesivo ou Ponto mágico.
- $\bullet$  Após editar o vídeo, toque  $\bullet$ .
- 9 Toque **D** para salvar o vídeo.
- 10 Toque <sup>o</sup> para visualizar as informações de ajuda sobre como usar este recurso.
- 11 Toque **a** para restaurar as alterações.

## Música

Seu telefone tem um reprodutor de música integrado para que você possa ouvir suas músicas favoritas. Para acessar o reprodutor de música, toque  $\Box$   $>$  quia Aplicativos > Música.

# Multimídia

### Adicionando músicas ao telefone

Comece transferindo arquivos de música para o seu telefone:

- • Transfira músicas utilizando a Sincronização multimídia (MTP).
- Baixe músicas a partir da internet.
- Sincronize seu telefone com um computador.
- Receba arquivos via Bluetooth.

### Transferindo música usando a Sincronização multimídia (MTP)

- 1 Conecte o telefone ao PC utilizando o cabo USB.
- 2 Selecione a opção Sincronização multimídia (MTP). Seu telefone aparecerá como um outro disco rígido no computador. Clique no disco para visualizá-lo. Copie os arquivos do PC para a pasta do disco.
- 3 Quando terminar a transferência de arquivos, deslize para baixo a barra de notificações e toque USB conectado > Apenas carregar. Agora, você pode desconectar seu dispositivo com segurança.

### Reproduzindo uma música

- 1 Toque  $\equiv$  > quia Aplicativos > Música.
- 2 Toque Músicas.
- 3 Selecione a música que você deseja reproduzir.

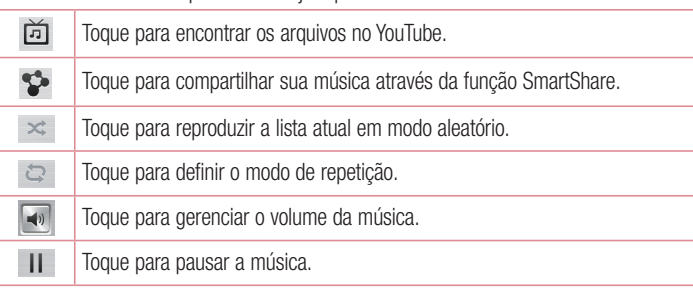

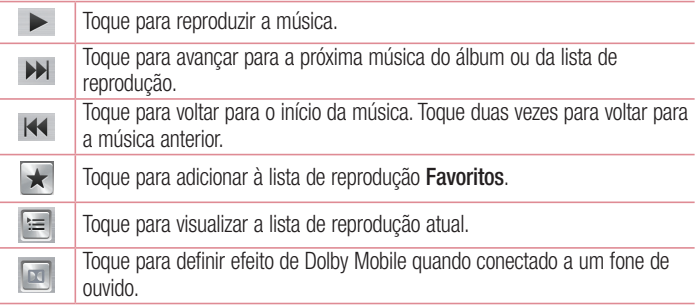

Para alterar o volume enquanto escuta a música, pressione as teclas de volume para cima e para baixo, na lateral esquerda do telefone.

Toque e segure uma música na lista. As opções Reproduzir, Adicionar à lista de reprodução, Compartilhar, Definir como toque, Apagar, Detalhes e Procurar serão exibidas.

#### NOTA:

- Alguns formatos de arquivo não são suportados, dependendo do software do dispositivo.
- • Se o tamanho do arquivo exceder a memória disponível, pode ocorrer um erro ao tentar abri-lo.
- • Os direitos autorais dos arquivos de música podem ser protegidos por tratados internacionais e leis nacionais.

Poderá ser necessário obter permissão ou a licença para reproduzir ou copiar uma música.

Em alguns países a legislação nacional proíbe a cópia privada de material protegido por direitos autorais. Verifique a legislação nacional do país aplicável à utilização desse material.

# **Utilitários**

## Relógio/Alarme

- 1 Toque  $\equiv$  > guia Aplicativos > Relógio/Alarme >  $\pm$ .
- 2 Após salvar o alarme, é possível saber quanto tempo ainda resta antes do alarme tocar.
- 3 Ajuste as opções, Repetir, Duração da soneca, Vibração, Toque de alarme, Volume do alarme, Aplicativo de execução autom., Bloqueio de quebra-cabeça e Notas.Toque Salvar.

NOTA: Para alterar as configurações de Alarmes na tela da lista de alarme, toque a tecla Menu  $\equiv$  e selecione Ajustes.

## Calculadora

- 1 Toque  $\blacksquare$  > quia Aplicativos > Calculadora.
- 2 Insira os números tocando as teclas numéricas.
- **3** Para cálculos simples, selecione a operação desejada  $(+, -, x, \div)$ , seguido de  $=$ .
- 4 Para cálculos mais complexos, toque  $\equiv$ , selecione **Painel avançado** e, então, escolha sin, cos, tan, log etc.
- 5 Para verificar o histórico, toque o ícone  $\sim$ .

## Calendário

- 1 Toque  $\equiv$  > quia Aplicativos > Calendário.
- 2 Na tela, você pode encontrar os diferentes tipos de exibição do Calendário (Dia, Semana, Mês, Agenda).
- **3** Toque a data para o evento que você deseja adicionar e toque  $(+)$ .
- 4 Toque Nome do evento e insira o nome do evento.
- 5 Toque Localização e insira o local do evento. Verifique a data e insira a hora que seu evento irá começar e terminar.
- 6 Se você desejar acrescentar uma nota para o seu evento, toque Adicionar nota e insira os detalhes.
- 7 Caso queira repetir o alarme, defina REPETIR e configure LEMBRETES, se necessário.
- 8 Toque Salvar para quardar o evento no calendário.

## Gravador de voz

Utilize o gravador de voz para gravar notas de voz e outros arquivos de som.

Gravando um som ou voz

- 1 Toque  $\frac{1}{\sqrt{11}}$  > quia Aplicativos e selecione Gravador de voz.
- 2 Toque · para iniciar a gravação.
- 3 Toque para parar a gravação.
- 4 Toque para reproduzir a gravação.

NOTA: Toque  $\equiv$  para acessar seu álbum. Você pode ouvir sua gravação salva. O tempo de gravação disponível pode diferir do tempo real de gravação.

### Enviando uma gravação de voz

- 1 Após terminar a gravação, é possível enviar e compartilhar o áudio tocando  $\leq$ .
- 2 Escolha entre Bluetooth, E-mail, Gmail, Mensagens, Notas ou SmartShare Beam. Quando você selecionar uma dessas opções, a gravação de voz é adicionada à mensagem. Você pode, então, escrever e enviar a mensagem normalmente.

## Adm. de tarefas

Você pode gerenciar seus aplicativos utilizando o Adm. de tarefas.. É possível verificar facilmente quantos aplicativos estão sendo executados e fechar determinados aplicativos.

## Utilitários

## **Tarefas**

Essa tarefa pode ser sincronizada com a conta do MS Exchange. Você pode criar tarefas, revisá-las e apagá-las no MS Outlook ou MS Office Outlook Web Access.

#### Para sincronizar MS Exchange

- 1 Na tela inicial, toque  $\equiv$  > Ajustes/Aiustar.
- 2 Toque Contas e sincronização a partir de PESSOAL > ADICIONAR CONTA.
- 3 Toque Microsoft Exchange e digite seu endereco de e-mail e senha.
- 4 Verifique se você selecionou Sincronizar tarefas.

## Polaris Office 4

Polaris Office é uma solução profissional móvel, que permite aos usuários visualizarem, de maneira conveniente, vários tipos de documentos do Office, incluindo Word, Excel e PowerPoint, em qualquer lugar, a qualquer momento, usando seu dispositivo.

Toque  $\equiv$  > quia Aplicativos > Polaris Office 4.

#### Exibindo arquivos

Os usuários podem facilmente visualizar uma grande variedade de tipos de arquivo, incluindo documentos do Microsoft Office e Adobe PDF, diretamente de seus dispositivos. Quando visualizar documentos utilizando o Polaris Office, os objetos e layout permanecerão os mesmos dos documentos originais.

## LG Backup

### Sobre cópia de segurança e restauração de dados do smartphone

É recomendável que você crie e salve regularmente uma cópia de segurança no cartão de memória, especialmente antes de atualizar algum programa. Manter uma cópia de segurança atualizada no cartão de memória permite que você recupere as informações do seu smartphone caso ele seja perdido, roubado, ou tenha arquivos corrompidos por algum imprevisto.

O aplicativo LG Backup é compatível com smartphones LG, outras versões de S/W ou SO. Ao comprar um novo smartphone LG, você pode restaurar sua atual cópia de segurança do LG-E989 para seu novo aparelho.

Se você carregar o aplicativo LG Backup no seu smartphone, você poderá criar e restaurar cópias de segurança da maioria das informações contidas no seu aparelho, incluindo Tela principal LG, Dados pessoais, Aplicativos LG, Ajustes e Aplicativos baixados. Usando este aplicativo você pode:

- Realizar uma cópia de segurança manual dos dados do seu smartphone.
- Realizar cópias de segurança automáticas dos dados do seu smartphone.
- Restaurar os dados do seu smartphone.

NOTA: A função Cópia de segurança não suporta cópia de segurança dos dados do usuário e dados multimídia (Imagem/Vídeo/Música). Faça cópia de segurança dos arquivos utilizando a Sincronização multimídia (MTP). Conecte seu telefone ao computador através de um cabo USB e toque Sincronização multimídia (MTP).

### $\land$  AVISO

Para se prevenir contra o fechamento inesperado durante uma cópia de segurança ou restauração, devido a falta de bateria, você deve sempre manter a bateria totalmente carregada.

Criando uma cópia de segurança dos dados do seu smartphone

- 1 Toque  $\equiv$  > quia Aplicativos > LG Backup > Cópia de segurança manual > Armazenamento interno ou MicroSD.
- 2 Toque Nova cópia de segurança e digite um nome para sua cópia de segurança e, então, selecione Seguinte.

## Utilitários

- 3 Selecione a caixa de seleção do item que deseja incluir na cópia de segurança e, então, selecione Cópia de segurança > OK.
- 4 Quando todos os arquivos selecionados forem gravados na cópia de segurança, a mensagem 'Pronto!' será exibida.

### Cópia de segurança agendada

Você pode também habilitar cópias de segurança automáticas para os dados do seu smartphone de acordo com as configurações da sua agenda. Para fazer isto, siga os seguintes passos:

- 1 Toque  $\Box$   $>$  quia Aplicativos  $>$  LG Backup  $>$  Cópia de seguranca automática.
- 2 Na tela LOCALIZAÇÃO DE CÓPIA DE SEGURANÇA, toque Armazenamento interno ou MicroSD.
- 3 Digite um nome para sua cópia de segurança e, então, selecione Seguinte.
- 4 Selecione a caixa de seleção do item que deseja incluir na cópia de segurança e, então, selecione Sequinte.
- 5 A partir da lista, selecione quantas vezes deseja criar uma cópia de segurança dos dados e configurações do seu smartphone, e selecione Pronto para finalizar o agendamento.

### Restaurando dados do smartphone

NOTA: Todos os arquivos armazenados no seu smartphone são excluídos antes de iniciar a restauração.

- 1 Toque  $\mathbb{H}$  > guia Aplicativos > LG Backup > Restaurar.
- 2 Na tela Lista da cópia de segurança, selecione um arquivo de restauração que contenha os dados que você deseja restaurar.
- 3 Selecione a caixa de seleção do item que deseja restaurar e, então, selecione Restaurar para restaurar para seu aparelho.

NOTA: Os dados do seu telefone serão sobrepostos ao conteúdo do arquivo da restauração.

- 4 Caso o arquivo de restauração seja protegido, digite a senha que você utilizou ao ativar a encriptação.
- 5 Quando todos os arquivos selecionados forem restaurados para o seu telefone, o telefone reiniciará automaticamente.

NOTA: Você pode selecionar Bloquear para proteger sua cópia de segurança.

Toque **a Particular da tela LG Backup**, e digite uma senha e uma dica. Após configurar uma senha, você precisará digitá-la toda vez que fizer uma restauração.

## Google+

Utilize este aplicativo para ficar conectado com as pessoas através do serviço de rede social do Google.

 $\cdot$  Toque  $\blacksquare$  > quia Aplicativos > Google +.

NOTA: Este aplicativo pode não estar disponível dependendo da região ou provedor de serviço.

## Busca por voz

Utilize esse aplicativo para procurar páginas na internet usando a voz.

- 1 Toque  $\equiv$  > quia Aplicativos > Pesquisa por voz.
- 2 Diga uma palavra ou frase quando **Falar agora** aparecer na tela. Selecione uma das palavras exibidas como sugestão.

NOTA: Este aplicativo pode não estar disponível dependendo da região ou provedor de serviço.

## **Utilitários**

### **Downloads**

Utilize este aplicativo para ver quais arquivos foram baixados através dos aplicativos.  $\cdot$  Toque  $\blacksquare$  > quia Aplicativos > Downloads.

NOTA: Este aplicativo pode não estar disponível dependendo da região ou provedor de serviço.

## Internet

### Internet/Navegador

Utilize esse aplicativo para navegar na Internet. A partir daqui, é possível acessar rapidamente um mundo de jogos, música, notícias, esportes, entretenimento e muito mais em seu telefone.

NOTA: Um custo adicional poderá ser aplicado ao conectar-se a este serviço e baixar conteúdo. Verifique as tarifas e taxas cobradas com a sua operadora de rede.

#### 1 Toque  $\equiv$  > guia Aplicativos > Internet/Navegador.

### Utilizando a barra de ferramentas

Toque e segure a barra de ferramentas e deslize-a para cima com o dedo para abrir.

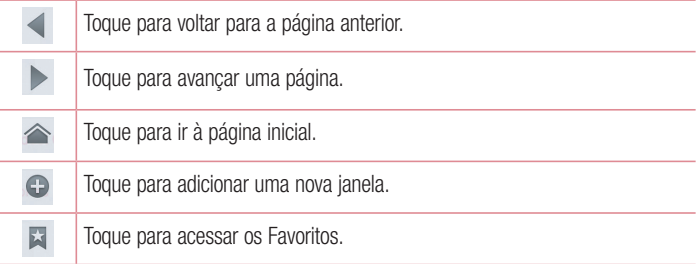

### Visualizando páginas Web

Toque no campo endereço, insira o endereço da página Web e toque Ir.

## Internet

### Abrindo uma página

Para abrir uma nova página, toque  $\Box$  >  $\bigoplus$ 

Para acessar outra página Web, toque  $\sqrt{2}$ , deslize para cima/baixo, e toque a página para selecioná-la.

### Buscando na Web por voz

Toque o campo endereço, toque  $\bullet$ , fale a palavra e então, selecione uma das palavras exibidas como sugestão.

NOTA: Este recurso pode não estar disponível dependendo da região ou provedor de serviço.

### Favoritos

Para salvar uma página nos Favoritos, toque  $\equiv$  > **Salvar nos Favoritos > OK** Para abrir um Favorito, toque **ET** e selecione a página desejada.

### **Histórico**

Toque  $\blacktriangleright$  > Último(s) acesso(s) para abrir uma página a partir da lista de páginas visitadas recentemente. Para apagar o histórico, toque Menu  $\equiv$  > Apagar histórico.

### Chrome

Utilize o Chrome para procurar por informações e navegar em páginas Web.

1 Toque  $\equiv$  > quia Aplicativos > Chrome.

NOTA: Este aplicativo pode não estar disponível dependendo da região ou provedor de serviço.

### Visualizando páginas Web

Toque no campo endereço, insira o endereço da página Web e toque Ir.

### Abrindo uma página

Para abrir uma nova página, toque  $\Box$  > + Nova quia.

Para acessar outra página Web, toque  $\sqrt{2}$ , deslize para cima/baixo, e toque a página para selecioná-la

### Buscando na Web por voz

Toque o campo endereço, toque  $\bullet$ , fale a palavra e então, selecione uma das palavras exibidas como sugestão.

### Sincronizando com outro dispositivo

Sincronize guias abertas e favoritos para usar o Chrome em outro dispositivo quando você estiver logado com a mesma conta do Google.

Para visualizar as quias abertas em outro dispositivo, toque **Menu**  $\equiv$   $>$  **Outros** dispositivos.

Selecione uma página para abrir.

Para visualizar os favoritos, toque  $\vec{r}$ .

## Ajustes/Ajustar

## Acessando o menu Ajustes/Ajustar

1 Na tela inicial, toque  $\frac{1}{100}$  > guia Aplicativos > Ajustes/Ajustar.  $011$ 

Na tela inicial, toque  $\equiv$  > Ajustes do sistema.

2 Selecione uma categoria de ajustes e escolha uma opção.

## Redes sem fio e outras

#### $\sim$  Mi-Fi  $\sim$

Wi-Fi – Toque para tornar o Wi-Fi ativo para conectar-se às redes Wi-Fi disponíveis.

#### DICA! Como obter o endereço MAC

Para configurar uma conexão em algumas redes sem fio com filtros MAC, poderá ser necessário inserir o endereço MAC do seu LG-E989 no roteador. Você pode encontrar o endereço MAC na interface de usuário a seguir: Toque  $\frac{1}{100}$  > quia Aplicativos > Aiustes/Aiustar > Wi-Fi em REDES SEM  $FIO E \overline{OUTRAS} > \equiv \Rightarrow$  Avançado > Endereço MAC.

#### < Bluetooth >

Ative ou desative a função Bluetooth para utilizar o Bluetooth.

#### < Dados móveis >

Exibe o uso de dados e permite personalizar as configurações do seu limite de dados.

#### < Chamadas >

Você pode definir as configurações de chamada do telefone, como Desvio de chamada e outros recursos especiais oferecidos pela sua operadora.

Números de discagem fixa – Selecione Números de discagem fixa, para ativar e configurar uma lista de números que podem ser chamados a partir do telefone. É necessário digitar o código PIN2, disponível com a sua operadora. Quando ativado, somente números incluídos na lista poderão ser chamados.

Salvar números desconhecidos - Permite adicionar números desconhecidos aos contatos depois de uma chamada.

Caixa postal – Permite que você selecione sua operadora de serviço de caixa postal. Mensagem de alerta de chamada recebida – Se você selecionar essa função, uma janela será exibida, ao receber uma chamada, quando estiver utilizando Câmera e Vídeos. Rejeição de chamada – Permite definir a função de rejeição de chamadas. Escolha entre Desabilitar, Rejeitar chamadas da lista ou Rejeitar todas as chamadas. Rejeitar com mensagem – Quando você quiser rejeitar uma chamada, você pode enviar uma mensagem rapidamente, utilizando esta função. Isso é útil se você precisa responder com uma mensagem durante uma reunião.

Vibrar ao conectar - O telefone vibra quando a outra parte atende a chamada.

Protetor de privacidade - Permite ocultar o nome e o número da pessoa que está te ligando.

Finaliz. chamada com botão Ligar/Desligar - Permite que você selecione como finalizar chamadas.

Desvio de chamada– Você pode definir a forma como as chamadas serão transferidas. Escolha entre desviar todas as chamadas, ou como: Ocupado - quando você estiver ocupado, Sem resposta - quando você não responder ou Não acessível - quando você não tem sinal.

Restrição das chamadas – Selecione quando você quiser impedir que certos tipos de chamadas sejam realizadas ou recebidas em seu aparelho.

Duração das chamadas – Exibe a duração de Todas as chamadas, Chamadas realizadas, Chamadas recebidas e Última chamada.

Supressão do barulho– Permite eliminar o ruído de fundo em uma chamada. Ajustes adicionais – A partir daqui é possível alterar as sequintes configurações:

 ID do emissor: Escolha se deseja ou não exibir o seu número ao realizar uma chamada.

Chamada em espera: Se esta função for ativada, o telefone irá notificá-lo de uma nova chamada durante a chamada atual (dependendo da sua operadora de rede).

## Ajustes/Ajustar

#### < Compartilhar e Conectar >

NFC – Seu telefone possui a tecnologia NFC habilitada. NFC (Near Field Communication) é uma tecnologia de conectividade sem fio que permite uma comunicação bidirecional entre dispositivos eletrônicos. Alcança uma distância de alguns centímetros. Você pode compartilhar seu conteúdo com uma etiqueta NFC ou outro dispositivo através de um simples toque. Se você tocar uma etiqueta NFC com o dispositivo, ele exibirá o conteúdo da etiqueta.

Para alternar o NFC entre ligado e desligado: Na tela inicial, toque e deslize a barra de notificações para baixo com o dedo e, em seguida, selecione o ícone de NFC para ligá-lo.

NOTA: Quando o modo avião estiver ativado, a função NFC ainda pode ser utilizada.

 Utilizando NFC: Para utilizar a tecnologia NFC, verifique se o dispositivo está ligado e ative a função NFC, se estiver desativada.

Direct/Android Beam – Quando este recurso estiver ativado, você poderá transferir o conteúdo do seu aplicativo para outro dispositivo com NFC.

Basta colocar os dois dispositivos próximos (normalmente voltado para trás) e, em seguida, tocar a sua tela. O aplicativo determina o que será transmitido.

Miracast – Com o Miracast, você pode espelhar a tela e o som do telefone com LG Miracast dongle ou TV, através de conexão sem fio.

SmartShare Beam – Permite a recepção de arquivos a partir de telefones LG. Rede de arquivos – Permite compartilhar pastas com outros dispositivos através de conexões sem fio.

#### < Conexões e Redes >

Modo avião – Após definir esta opção, todas as conexões sem fio serão desativadas. Ponto de acesso Wi-Fi - Permite compartilhar a conexão móvel do seu telefone via Wi-Fi e definir as configurações do ponto de acesso Wi-Fi portátil.

Conexão Bluetooth – Permite escolher entre compartilhar a conexão de Internet do telefone via Bluetooth ou não.

VPN – Exibe a lista de redes privadas virtuais (VPNs) que você configurou anteriormente. Permite adicionar diversos tipos de VPNs.

NOTA: Você deve definir um PIN ou senha de bloqueio de tela antes de utilizar o armazenamento de credenciais.

Redes móveis – Defina opções de Dados em roaming, Modo de rede, Operadora de rede, Pontos de acesso e assim por diante.

## **Dispositivo**

 $<$  Som  $>$ 

Perfil do som – Você pode escolher entre Som, Somente vibrar ou Silencioso.

Volumes – Permite ajustar as configurações de volume do telefone para atender suas necessidades e o ambiente.

Período em silêncio – Defina um tempo para desligar todos os sons exceto alarme e multimídia.

Toque com vibração – Permite definir vibração de alerta para chamadas e notificações.

Toque inteligente – Permite definir o volume do toque do telefone automaticamente quando os níveis de ruído do ambiente são elevados.

Toque de chamada – Permite definir o toque de chamada recebida padrão.

Sons de notificações – Permite definir o toque de notificação padrão.

Vibração suave – A vibração vai aumentando aos poucos até o ajuste de intensidade atual.

Força da vibração - Permite definir a intensidade de vibração para chamadas. notificações e toque do teclado.

Vibração p/ cham. recebida – Permite configurar o tipo de vibração ao receber uma chamada.

Teclado numérico com som – Permite ajustar o telefone para reproduzir sons quando você utilizar o teclado.

## Ajustes/Ajustar

Toque com som – Permite ajustar o telefone para reproduzir um som quando você tocar botões, ícones e outros itens na tela.

Bloqueio e desbloqueio com som – Permite ajustar o telefone para reproduzir um som ao bloquear e desbloquear a tela.

Vibrar ao tocar – Permite ajustar o telefone para vibrar, quando você tocar a tela do telefone.

 $\sim$ Tela  $\sim$ 

Brilho – Ajuste o brilho da tela.

Limite de tempo de tela – Ajuste o atraso antes do desligamento automático da tela. Girar tela autom. - Selecione para girar a tela automaticamente, quando alterar a posição do telefone.

Tipo de fonte – Permite alterar a fonte de exibição.

Tamanho da fonte – Permite ajustar o tamanho da fonte de exibição.

Tela inteligente – Permite manter a tela ligada quando o telefone detecta que você está olhando para a tela.

Vídeo inteligente – Pausa automaticamente o vídeo que está sendo reproduzido ao detectar que você não está olhando para a tela do telefone.

Luz da tecla frontal – Permite configurar o tempo limite da iluminação das teclas frontais.

Luz da tecla Tela inicial – A luz de LED ao redor da tecla Tela inicial é controlada por suas seleções.

Quick Cover (capa rápida) – Ative a Quick Cover (apenas para o modelo CCF-210). A tela será automaticamente ligada ou desligada.

Correção da proporção da tela – Permite alterar o tamanho da resolução dos aplicativos baixados para se ajustar ao tamanho da tela.

Calibração do sensor de movimento – Permite melhorar a precisão da inclinação e velocidade do sensor.

< Tela inicial >

Defina Tema, Efeitos da tela, Papel de parede ou Apenas modo retrato. Selecione

a opção para ajustar Rolagem de telas em modo circular e Cópia de segurança e Restauração de tela.

### < Bloqueio de tela >

Selecionar bloqueio de tela – Defina um modo de desbloqueio para proteger o seu telefone. Será exibida uma tela com pontos que guiarão você na criação de um desenho padrão de desbloqueio. Defina Nenhum, Deslizar, Reconhecimento de rosto, Padrão, PIN ou Senha.

Quando você ligar o telefone ou ativar a tela, você precisará desenhar o seu padrão de desbloqueio para desbloquear a tela.

Papel de parede – Selecione um papel de parede para a tela de bloqueio a partir da Galeria ou Galeria de papéis de parede.

Relógios e atalhos – Personalize relógios e atalhos para a tela de bloqueio.

Efeito da tela – Selecione um efeito de tela.

Info. do proprietário – Exibe as informações do proprietário na tela de bloqueio.

Temporizador de bloqueio – Defina o tempo de bloqueio após o limite de tempo de tela.

O botão Ligar/Desligar bloqueia imediatamente – Defina o bloqueio de tela quando o botão Ligar/Desligar/Bloquear for pressionado.

Vibrar ao tocar – Permite ajustar o telefone para vibrar, quando você tocar a tela do telefone.

### < Gestos >

Mover itens da tela inicial – Se você ativar essa opção, você poderá mudar um item para outra tela inicial tocando e segurando o item e inclinando o aparelho.

Sensibilidade da inclinação – Teste e ajuste a sensibilidade do sensor de inclinação para a tela inicial e aplicativos.

Silenciar chamada recebida – Ative essa opção para silenciar a chamada recebida virando o aparelho, enquanto estiver tocando.

Adiar ou parar alarme – Ative essa opção para adiar ou parar o alarme virando o aparelho.

## Ajustes/Ajustar

Pausar o vídeo – Ative essa opção para pausar o vídeo virando o aparelho.  $A<sub>i</sub>uda - A<sub>c</sub>esse para obter aiuda sobre os gestos.$ 

#### < Operação de uma mão >

Pressione a seta para ajustar a posição do teclado de discagem, teclado LG, mensagem ou tela de bloqueio do lado esquerdo ou direito da tela para usá-lo facilmente com uma mão.

#### $\epsilon$  Armazenamento  $\sim$

ARMAZENAMENTO INTERNO – Visualize o uso do armazenamento interno. MICROSD – Verifique o espaço total e disponível do cartão de memória microSD. Toque **Desativar o MicroSD** para uma remoção segura. Apague o cartão SD, se você deseja excluir todos os dados.

#### < Bateria >

A partir daqui, é possível gerenciar a bateria e verificar os itens de economia de energia. Você também pode verificar o uso da bateria.

#### < Aplicativos >

Você pode visualizar e gerenciar os aplicativos.

### Pessoal

#### < Contas e sincronização >

Permite que os aplicativos sincronizem dados em segundo plano, se você estiver ou não trabalhando ativamente neles. A não seleção dessa configuração pode economizar bateria e reduzir (mas não eliminar) o uso de dados.

#### < Acesso à localização >

Acessar minha localização – Se você habilitar esta opção, o telefone irá determinar sua localização aproximada utilizando Wi-Fi e redes móveis. Ao selecionar esta opção, você será perguntado se concorda em permitir que o Google utilize sua localização ao fornecer este serviço.

Satélites GPS – Se você habilitar esta opção, seu telefone irá determinar a sua localização com mais precisão.

Localização de Wi-Fi e da rede móvel – Permite utilizar o serviço de localização do Google para estimar sua localização mais rapidamente. Dados de localização anônimos serão coletados e enviados para o Google.

#### < Segurança >

Definir bloqueio do cartão SIM – Defina o bloqueio do cartão Micro-SIM ou altere o PIN do Micro-SIM.

Mostrar senha – Exibe a senha enquanto você digita.

Administradores do dispositivo – Exibe ou desativa os administradores de dispositivos configurados no seu dispositivo.

Fontes desconhecidas – Permite a instalação de aplicativos obtidos a partir de sites, e-mails ou outros locais que não sejam do Play Store.

Credenciais confiáveis – Selecione para acessar os certificados CA confiáveis disponíveis.

Instalar a partir do armazenamento – Permite instalar certificados criptografados. Apagar credenciais – Permite apagar todos os certificados.

#### $>$ Idioma e teclado  $>$

Utilize as configurações de **Idioma e teclado** para selecionar o idioma e a região para o texto do seu telefone e para configurar o teclado virtual, incluindo as palavras que você adicionou ao dicionário.

### < Cópia de segurança e Restauração >

Altere as configurações para gerenciar suas definições e dados.

Fazer Cópia de segurança dos meus dados – Defina para fazer uma cópia de segurança das suas configurações e dados de aplicativos para o servidor Google. Conta de cópia de segurança – Permite definir a conta de backup, para isso é necessário entrar com uma conta do Google.

Restauração automática – Ajuste para restaurar suas configurações e dados de aplicativos, quando os aplicativos são reinstalados no seu dispositivo.

## Ajustes/Ajustar

Restaurar dados de fábrica – Permite restaurar suas configurações para os valores padrão de fábrica e apagar todos os seus dados. Se você restaurar o telefone dessa maneira, você será solicitado a inserir novamente as mesmas informações de quando você iniciou o Android pela primeira vez.

### Sistema

#### < Tecla rápida >

Selecione os aplicativos que você deseja ter acesso rápido usando a **Tecla rápida**.

#### < Data e hora >

Define como as datas serão exibidas. Você também pode utilizar essas configurações para definir a hora e o fuso horário, ao invés de obter a hora atual a partir da rede móvel.

#### < Acessibilidade >

Você pode configurar as opções de acessibilidade que você tenha instalado no seu telefone.

NOTA: São necessários plug-ins adicionais para se tornar selecionável.

#### $\epsilon$  Conexão PC  $\sim$

Tipo de conexão USB – Você pode definir o modo desejado: Apenas carregar, Sincronização multimídia (MTP), Vínculo USB, Software LG ou Câmera (PTP). Perguntar ao conectar – Solicita confirmação do modo de conexão USB ao conectarse a um computador.

Ajuda – Exibe informações sobre como usar os tipos de conexões USB.

PC Suite – Ative esta opção para usar o LG PC Suite com conexão Wi-Fi. A rede Wi-Fi deve estar conectada com LG PC Suite através da conexão Wi-Fi a partir de REDES SEM FIO E OUTRAS.

On-Screen Phone – Exibir e controlar a tela do telefone a partir do PC através de USB, Bluetooth ou conexão Wi-Fi.

Ajuda – Exibe informações sobre como usar o Software LG.

### < Opções de desenvolvedor >

Saiba que alterar as configurações para o desenvolvimento de aplicativos, pode resultar em um comportamento irregular do dispositivo. As opções de desenvolvimento são recomendadas apenas para usuários avançados.

#### < Sobre o telefone >

Exibe informações legais e permite verificar o estado do telefone e a versão do software.

# Software PC (LG PC Suite)

O aplicativo "LG PC Suite" é um programa que ajuda você conectar seu dispositivo a um PC via cabo USB. Uma vez conectado, é possível utilizar as funções do seu dispositivo no PC.

#### Com seu aplicativo LG PC Suite, você pode...

- • Gerenciar e reproduzir conteúdos multimídia (música, filmes, imagens) em seu PC.
- • Enviar conteúdo multimídia para seu dispositivo.
- • Sincronizar dados (agenda, contatos, favoritos) no seu dispositivo e PC.
- • Fazer cópia de segurança dos aplicativos em seu dispositivo.
- • Atualizar o software em seu dispositivo.
- • Fazer cópia de segurança e restaurar o dispositivo.
- • Reproduzir conteúdo multimídia em seu PC a partir do seu dispositivo.
- • Fazer cópia de segurança e editar notas do dispositivo.

NOTA: Você pode usar o menu Ajuda do aplicativo para descobrir como usar o seu aplicativo "LG PC Suite".

#### Instalando o software "LG PC Suite"

O software "LG PC Suite" pode ser baixado do site da LG.

- 1 Acesse www.lg.com/common/index.jsp e selecione o país de sua escolha.
- 2 Vá em Suporte > Digite o modelo (E989) no campo de pesquisa e inicie a procura pelo modelo.
- 3 Clique em PC Sync a partir de Download e clique em DOWNLOAD para baixar o software LG PC Suite.

#### Requisitos do sistema para instalação do software "LG PC Suite"

- SO: Windows XP (Service pack 3) 32bits, Windows Vista, Windows 7, Windows 8
- CPU: 1 GHz ou processador superior
- Memória: 512 MB ou superior
- Placa gráfica: Resolução 1024 x 768, Cores 32 bits ou superior
- HD: 500 MB ou mais de espaço livre no disco rígido (mais espaço livre no disco rígido pode ser necessário dependendo do volume de dados armazenados.)
- Software necessário: Drivers LG integrados, Windows Media Player 10 ou posterior

#### NOTA: Driver USB Integrado LG

O Driver USB integrado LG é necessário para conectar um dispositivo LG ao PC e será automaticamente instalado quando você instalar o software para PC "LG PC Suite".

#### Sincronizando seu telefone ao PC

Dados do seu dispositivo e do PC podem ser sincronizados facilmente com o software LG PC Suite. Contatos, Calendário e Favoritos podem ser sincronizados.

O procedimento é o seguinte:

- 1 Conecte seu dispositivo ao PC. (Utilize o cabo USB ou conexão Wi-Fi)
- 2 A lista do Tipo de conexão USB aparecerá em seguida, selecione Software LG.
- 3 Após a conexão, execute o programa e selecione o nome do dispositivo no lado esquerdo da tela.
- 4 Clique em Informações pessoais.
- 5 Selecione a caixa de seleção de conteúdos para sincronizar e clique no botão Sincronizar.

NOTA: Para sincronizar seu telefone ao PC usando o cabo USB, será necessário instalar o LG PC Suite no seu PC.

## Software PC (LG PC Suite)

#### Movendo contatos do Dispositivo antigo para o Dispositivo novo

- 1 Exporte seus contatos como um arquivo CSV a partir do dispositivo antigo para seu PC usando o programa de sincronização PC.
- 2 Primeiramente, instale o software "LG PC Suite" no PC. Execute o programa e conecte seu telefone Android ao PC usando um cabo USB.
- 3 No menu superior, selecione Dispositivo  $>$  Importar informações pessoais  $>$ Importar contatos.
- 4 Uma janela pop-up para selecionar o tipo de arquivo para importar aparecerá.
- 5 Clique em Escolha um arquivo e Windows Explorer aparecerá.
- 6 Selecione os arquivos de contatos para importar no Windows Explorer e clique em Abrir.
- 7 Clique em OK.
- 8 Uma janela Mapeamento de campo para vincular os contatos no dispositivo com os novos contatos aparecerá.
- 9 Se houver um conflito entre os dados dos contatos do PC e contatos do dispositivo, faça as seleções ou modificações necessárias no LG PC Suite.
- 10 Clique em OK.

NOTA: Para maiores informações consulte o menu Ajuda do PC Suite.

## Atualização do software do telefone

#### Atualização de software do telefone LG via Internet

Para mais informações sobre esta função, por favor visite http://update.lgmobile.com ou http://www.lg.com/common/index.isp  $\rightarrow$  selecione o país e o idioma.

Esta utilidade permite a atualização do firmware do seu telefone diretamente da internet não sendo necessário ir até uma central de serviços autorizados. Esta utilidade estará disponível apenas caso a LG libere uma nova versão do firmware do seu aparelho.

Como a atualização do firmware requer toda a atenção do usuário durante o processo, atenção a todas as instruções e notas que aparecem a cada etapa do processo antes de continuar. Favor notar que remover o cabo USB ou a bateria do telefone durante o processo de atualização poderá causar sérios problemas ao seu aparelho.

#### NOTA:

A LG se reserva no direito de liberar novas versões de firmware somente para os modelos de sua escolha e não garante a disponibilidade de uma nova versão de firmware para todos os modelos de dispositivos.

#### Atualização de software do telefone LG pela rede (FOTA)

Esse recurso permite que você atualize o software do seu celular para uma versão mais nova de maneira conveniente pela rede sem precisar de um Cabo USB.

Esse recurso só estará disponível se e quando a LG disponibilizar uma nova versão de software para o seu aparelho.

#### NOTA:

A LG reserva o direito de disponibilizar atualizações somente para os modelos selecionados de acordo com seu próprio julgamento e não garante a disponibilidade da versão mais nova do software para todos os modelos de telefone.

## Atualização do software do telefone

Primeiro, verifique se existe uma atualização de software disponível para seu aparelho em Ajustes/Ajustar > Sobre o telefone > Atualização de software.

Caso esteja disponível uma atualização de software para seu aparelho, após o download da atualização, é possível configurar um lembrete para alertá-lo sobre a instalação da atualização mais tarde.

#### NOTA:

Esse recurso depende da sua operadora, região e país.

#### NOTA:

O uso deste recurso poderá gerar custos se utilizada a rede de sua operadora. Verifique as tarifas de planos de dados com a sua operadora.

### Sobre este manual do usuário

- • Antes de utilizar seu telefone, leia atentamente este manual. Isso irá garantir que você utilize o seu telefone de forma segura e correta.
- • Algumas das imagens e ilustrações fornecidas neste guia podem ser diferentes no seu telefone.
- Seu conteúdo pode ser diferente do produto final, ou a partir do software fornecido pelos provedores de serviços ou operadoras. Este conteúdo está sujeito a alterações sem aviso prévio. Para uma versão mais recente deste manual, acesse o site da LG em www.lge.com.br.
- • Os aplicativos do telefone e suas funções podem variar de acordo com as especificações do país, região ou hardware. A LG não se responsabiliza por quaisquer problemas de desempenho decorrentes do uso de aplicativos desenvolvidos por outros provedores que não a LG.
- • A LG não se responsabiliza por questões de desempenho ou incompatibilidade resultantes de configurações de registro editadas ou software de sistema operacional modificado. Qualquer tentativa de personalizar o seu sistema operacional pode fazer com que o dispositivo ou seus aplicativos parem de funcionar como deveriam.
- • Software, áudio, papel de parede, imagens e outras mídias fornecidas com o dispositivo são licenciadas para uso limitado. Se você extrair e utilizar estes materiais para fins comerciais ou outros fins, poderá estar violando leis de direitos autorais. Como um usuário, você é totalmente e inteiramente responsável pela utilização ilegal dessas mídias.
- • Custos adicionais podem ser aplicados para serviços de dados, como mensagens, fazer upload e download, auto-sincronização, ou o uso de serviços de localização. Para evitar custos adicionais, selecione um plano de dados adequado às suas necessidades. Contate o seu fornecedor de serviços para obter detalhes adicionais.

## Marcas

- LG e o logotipo da LG são marcas registradas da LG Electronics.
- • Todas as outras marcas e direitos autorais são de propriedade de seus respectivos proprietários.

### Sobre este manual do usuário

# DivX HD **DIVX**

SOBRE VÍDEO DIVX: DivX® é um formato de vídeo digital criado pela DivX, LLC, uma subsidiária da Rovi Corporation. Este é um dispositivo oficial DivX Certified®, que passou por testes rigorosos para verificar a reprodução de vídeo DivX. Visite www.divx.com para maiores informações e ferramentas de software para converter seus arquivos em vídeo DivX.

SOBRE VIDEO-ON-DEMAND DIVX: Este dispositivo DivX Certified® deve ser registrado para reproduzir filmes DivX Video-on-Demand (VOD) comprados. Para obter o seu código de registro, localize a seção DivX VOD no menu de configuração do dispositivo. Vá em vod.divx.com para maiores informações sobre como concluir seu registro.

DivX Certified® para reproduzir vídeo DivX® até HD 720P, incluindo conteúdo premium. DivX®, DivX Certified® e logotipos associados, são marcas comerciais da Rovi Corporation ou suas subsidiárias e são utilizadas sob licença.

# Dolby Digital Plus **DOLBY**

Fabricado sob licença da Dolby Laboratories. Dolby, Dolby Digital Plus, e o símbolo D duplo são marcas registradas da Dolby Laboratories.

#### Aviso: Software com código fonte aberto.

Para obter o código correspondente ao software sob as licencas GPL, LGPL, MPL e outras fontes abertas, por favor visite: http://opensource.lge. com/. Todos os termos da licença, bem como notas e observações, estão disponíveis para download com o código fonte.

## **Acessórios**

Esses acessórios estão disponíveis para uso com o seu telefone. (Os itens descritos abaixo podem ser opcionais).

#### Adaptador de viagem

Carregadores compatíveis: MCS-01BR

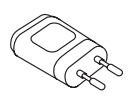

### Fone de ouvido

Fones de ouvido compatíveis: EAB62691156; EAB62910506; EAB62729056

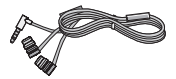

#### Bateria

Bateria compatível: BL-48TH

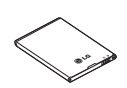

#### Cabo de dados

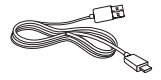

#### NOTA:

- • Sempre utilize acessórios originais LG. A utilização de acessórios não autorizados pela LG pode invalidar sua garantia.
- • Acessórios podem variar em diferentes regiões.

# Termo de garantia limitada

A LG fornece garantia limitada para o produto adquirido, juntamente com seus acessórios. A garantia ora fornecida aplica-se somente aos produtos adquiridos no Brasil, dentro dos seguintes prazos, contados a partir da aquisição do produto:

- 1) 90 (noventa) dias, conforme a legislação brasileira voltada ao consumidor.
- 2) Adicionalmente à garantia legal, a LG concede mais:
	- a. 270 (duzentos e setenta) dias para o aparelho celular;
	- b. 270 (duzentos e setenta) dias para carregadores de bateria;
	- c. 90 (noventa) dias para baterias.

Caso o produto ou seus acessórios apresentem problemas, você pode entrar em contato com o SAC – Serviço de Atendimento ao Consumidor através dos telefones 4004-5400 (Capitais e Regiões Metropolitanas) e \*0800 707 5454 para as demais localidades (\*Somente chamadas originadas de telefone fixo), ou consultar o website da LG (www.lge.com. br) para obter informações sobre as Assistências Técnicas Autorizadas LG e o serviço LG Collect.

Mantenha sempre a Nota Fiscal original contendo todos os dados, pois ela é a comprovação da origem do aparelho e será necessária para a realização dos serviços necessários.

A Garantia limitada fornecida pela LG não cobre:

- 1) Danos decorrentes do desgaste natural do produto, incluindo carcaça, teclado, lentes, displays e demais componentes;
- 2) Danos decorrentes do uso indevido e/ou impróprio, em desacordo com o Manual de Instruções ou que não tenham sido originados ou causados por ação ou omissão da LG;
- 3) Danos causados por mau uso entendido como, mas não se limitando a, manipulação equivocada, riscos, quedas, acidentes, derramamento de líquidos e/ou alimentos, exposição à umidade ou a condições climáticas extremas, corrosão e oxidação no produto ou seus componentes;
- 4) Produtos que apresentem o número de série ilegível, raspado, danificado, apagado, alterado e/ou retirado;
- 5) Alterações, modificações e/ou reparos realizados por terceiros que não são oficialmente credenciados pela LG como Assistência Técnica Autorizada;
- 6) Produtos que não apresentem peças e/ou componentes originais da LG;
- 7) Produtos e componentes que tenham sido danificados por violação ou rompimento de lacres e peças, ou que tenham sido danificados pela utilização de peças e componentes não originais LG:
- 8) Desconfiguração ou danos do produto pelo embarque de conteúdo não autorizado, configurações não autorizadas, vírus ocasionados pelo acesso a sites da internet, entre outros.

A Atenção: A LG recomenda fortemente que, antes da realização de atualização do software ou da manutenção do produto, seja feito uma cópia de segurança dos dados, links e demais conteúdos que tenham sido embarcados através de download e que estejam gravados na memória, pois os mesmos poderão ser perdidos durante o procedimento de atualização ou reparo. Em caso de substituição do produto recomendamos o mesmo procedimento. A LG não poderá ser responsabilizada em qualquer hipótese pela perda, dano e/ou corrupção dos dados existentes no produto entregue para reparo, atualização de software ou substituição.

### Especificações técnicas

#### ESPECIFICAÇÕES TÉCNICAS LG-E989

- 4Nome Técnico: LG-E989
- **Ferminal 2G (GSM): 850/900/1800/1900 Mhz**
- **Ferminal 3G (WCDMA): 850/1900/2100 Mhz**
- ▶ Terminal 4G (LTE): 2600 Mhz
- ▶ **Dimensões: 150,25 x 76,04 x 9,38 mm**
- ▶ Peso: 172 g

#### HOMOLOGAÇÃO ANATEL

Este produto está homologado pela Anatel, de acordo com os procedimentos regulamentados pela Resolução nº 242/2000 e atende aos requisitos técnicos aplicados, incluindo os limites de exposição da Taxa de Absorção Específica referente a campos elétricos, magnéticos e eletromagnéticos de radiofrequência, de acordo com as Resoluções nº 303/2002 e 533/2009.

#### RESOLUÇÃO 506 – ANATEL

"Este equipamento opera em caráter secundário, isto é, não tem direito a proteção contra interferência prejudicial, mesmo de estações do mesmo tipo, e não pode causar interferência a sistemas operando em caráter primário."

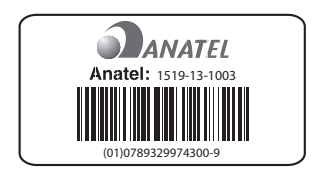

### **Enderecos**

#### ENDEREÇOS E PATENTES

Produzido por LG Electronics do Brasil Ltda. C.N.P.J.: 01.166.372/0001-55 I.E.: 688 134 332 111 Av. D. Pedro I, W7777 Área Industrial de Piracangágua ll CEP 12091-000 Taubaté - SP - Brasil

Importante Por favor, não retorne nenhum produto para o endereço acima, primeiro entre em contato com o SAC da LG.

Telefone 4004 5400 Capitais e Regiões Metropolitanas \*0800 707 5454 Demais localidades \* Somente chamadas originadas de telefone fixo.

Homepage www.lge.com.br

LG Service Center (LGC) Rua Henrique Schaumann, 85, Pinheiros CEP 05413-020 São Paulo - SP - Brasil

ANATEL - Agência Nacional de Telecomunicações www.anatel.gov.br

## Rede autorizada de serviços

Para saber o endereço e o telefone da assistência técnica autorizada mais próxima, entre em contato com nossa central de atendimento.

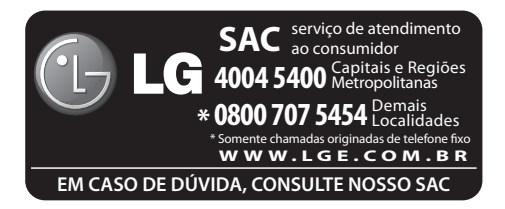

## Solução de problemas

Este capítulo relaciona alguns problemas que podem ocorrer durante o uso do telefone. Alguns problemas requerem que você ligue para seu provedor de serviço, mas a maioria são fáceis de corrigir por si mesmo.

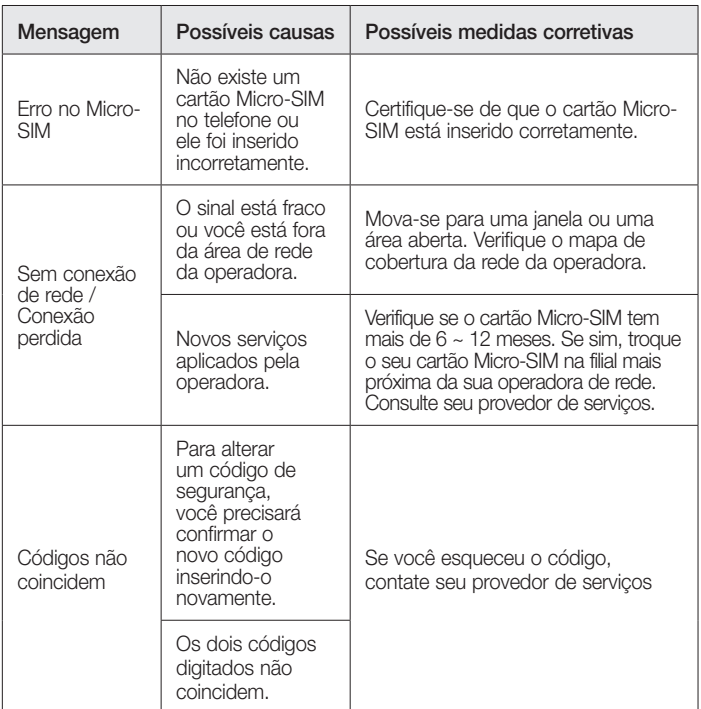

# Solução de problemas

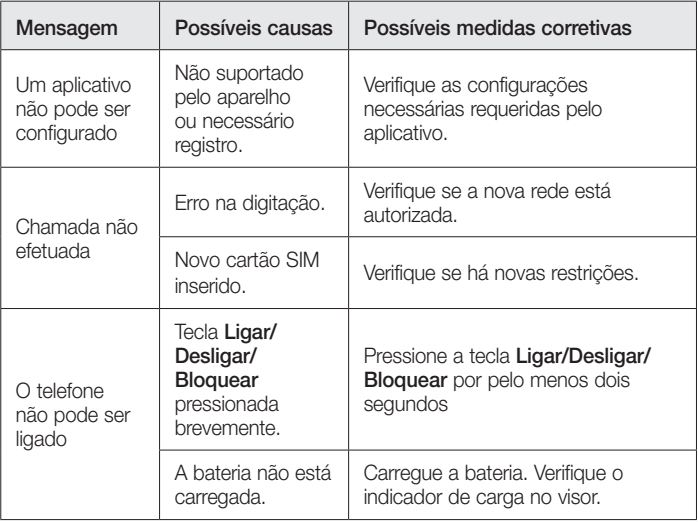

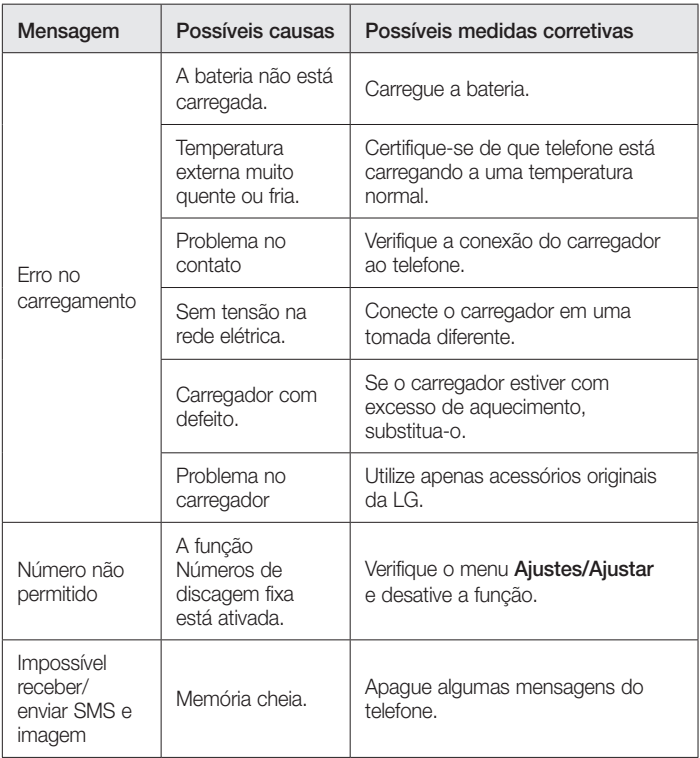

# Solução de problemas

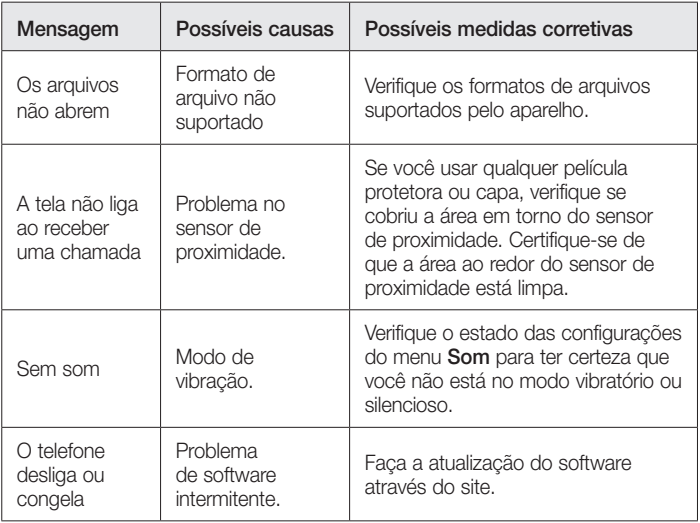

Verifique se os problemas que você encontrou em seu telefone são descritos nesta seção antes de chamar um representante de serviço.

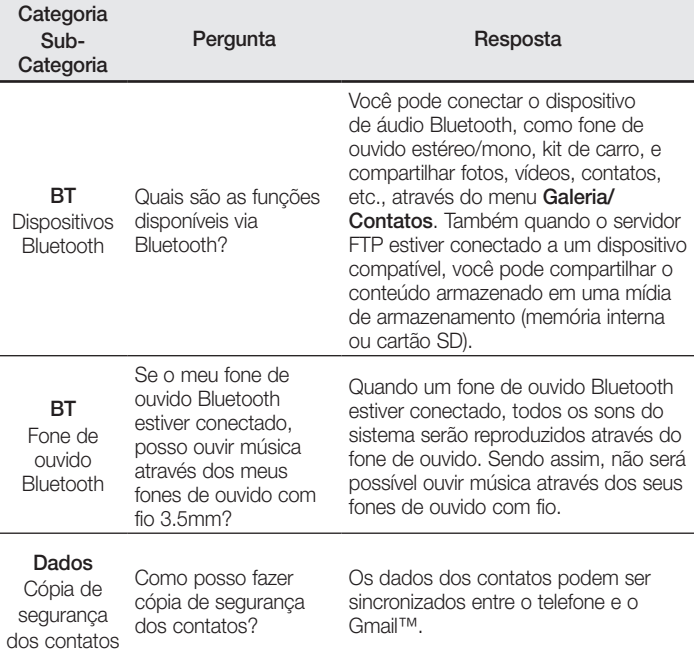

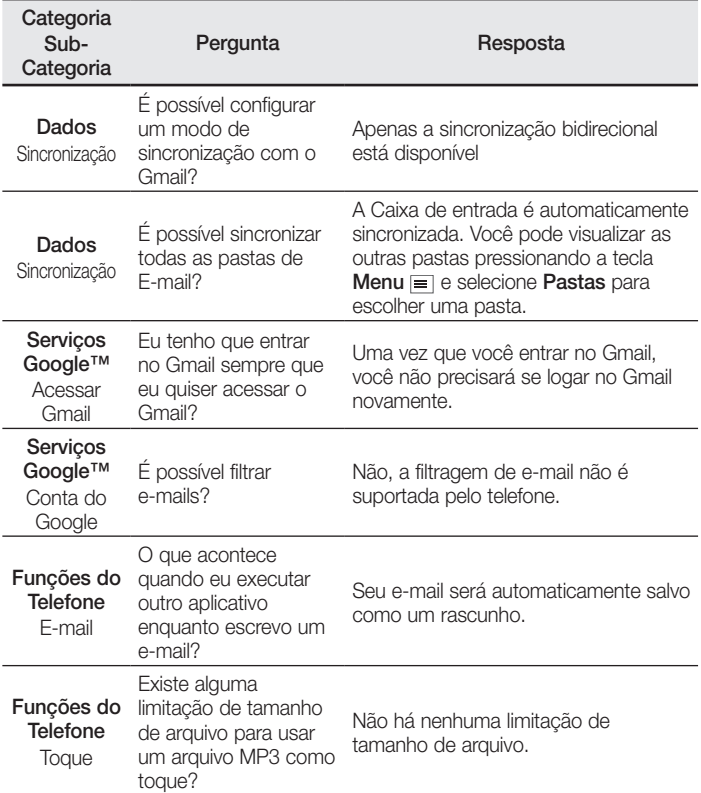

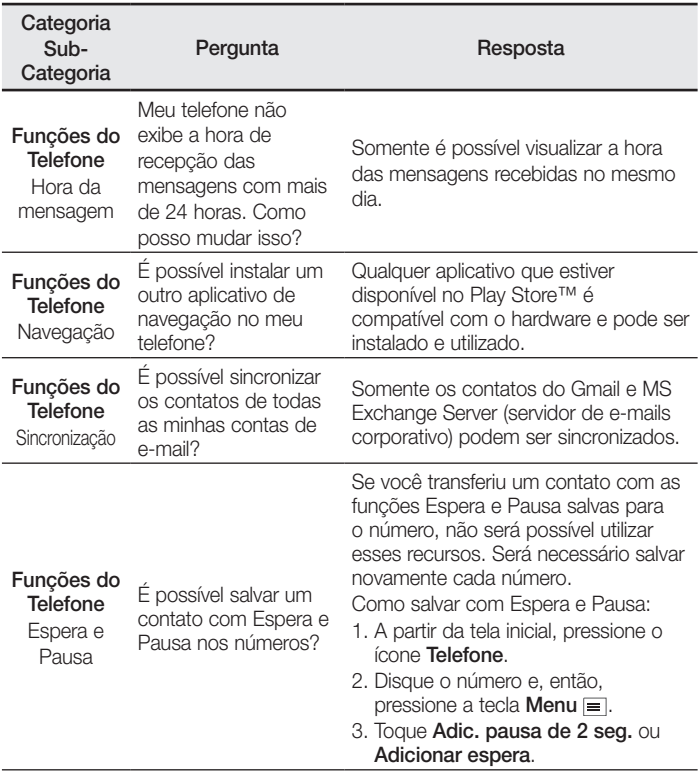

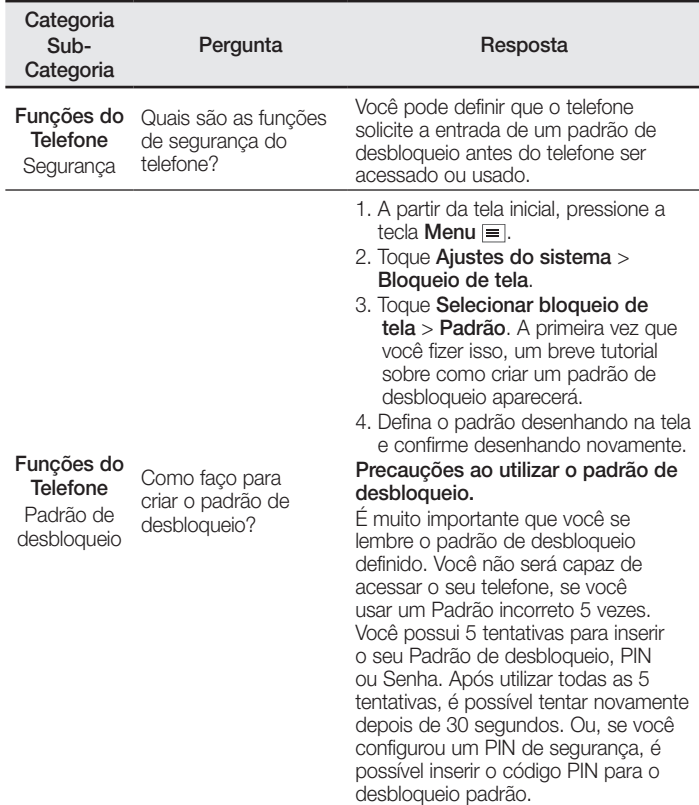

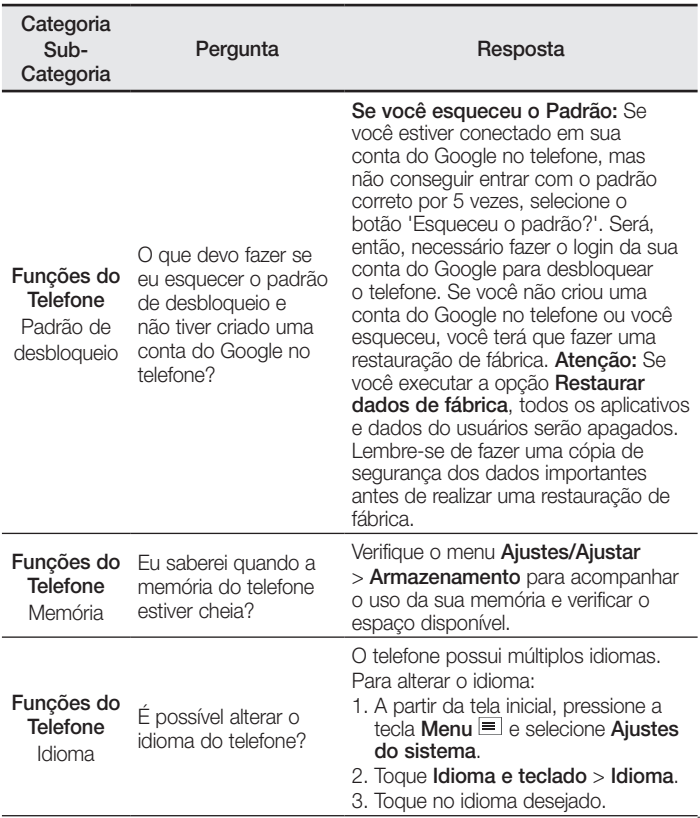

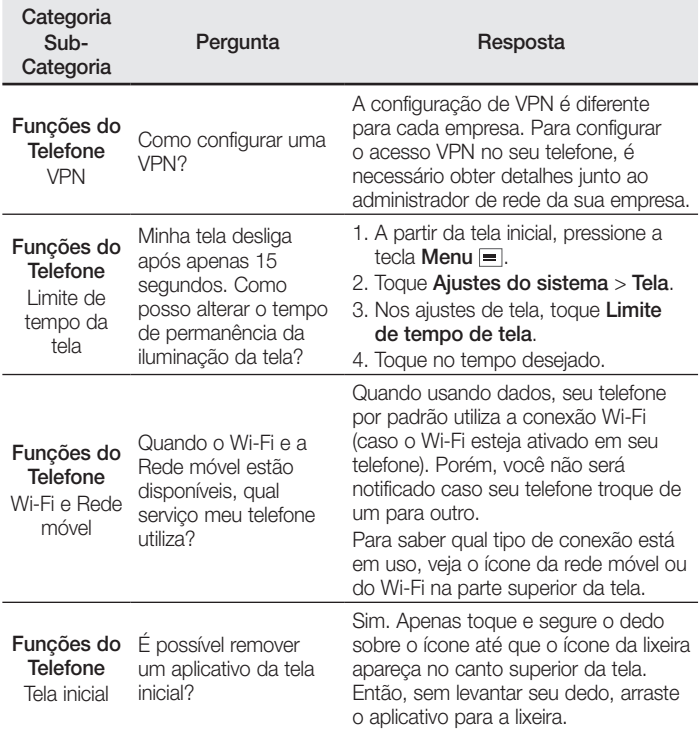

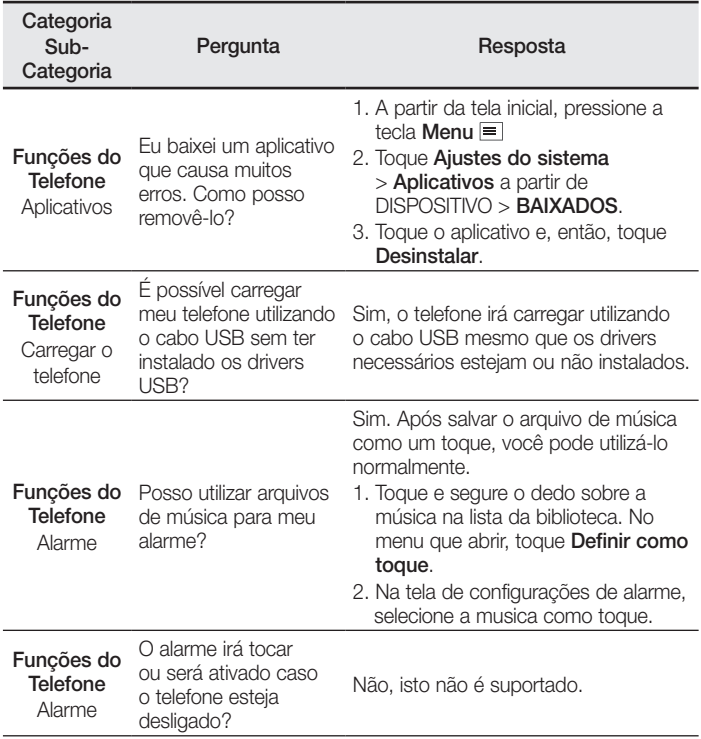

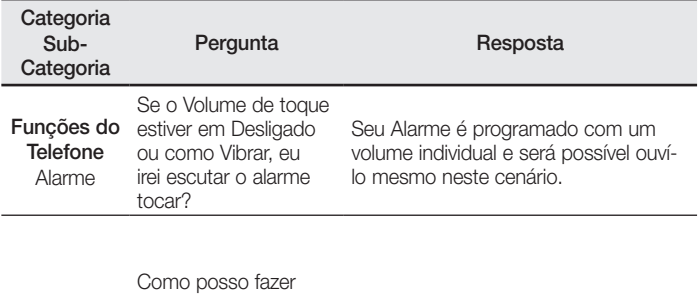

Solução de de fábrica

recuperação fábrica se não consigo Restauração acessar o menu de uma restauração de configurações do telefone?

Se o seu telefone não restaurar a sua condição original, utilize o reiniciar completo (restauração de fábrica) para inicializar.

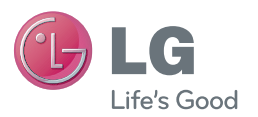